# **Labour Department**

#### **Note: same steps can be followed for the other services of Labour Dept.**

#### **Following are the list of Services:-**

- I. [Application for continuation of Disability Pension](https://serviceonline.gov.in/configureka/renderApplicationForm.do?serviceId=2150001&UUID=ace34378-806d-4547-87bb-4f1ab8abdc85&OWASP_CSRFTOKEN=LKBR-FM4F-AJ0O-SXEU-TQAR-BOED-AI88-SEKR&applLimitFlag=Y)
- II. [Application for Continuation of Pension](https://serviceonline.gov.in/configureka/renderApplicationForm.do?serviceId=2140001&UUID=ace34378-806d-4547-87bb-4f1ab8abdc85&OWASP_CSRFTOKEN=LKBR-FM4F-AJ0O-SXEU-TQAR-BOED-AI88-SEKR&applLimitFlag=Y)

# **Application flow of this manual: Applicant to LI to Joint Secretary to Applicant Steps for APPLICANT.**

#### **Ex. Application for Pension**

1. Register if new user and login or Login if credentials available.

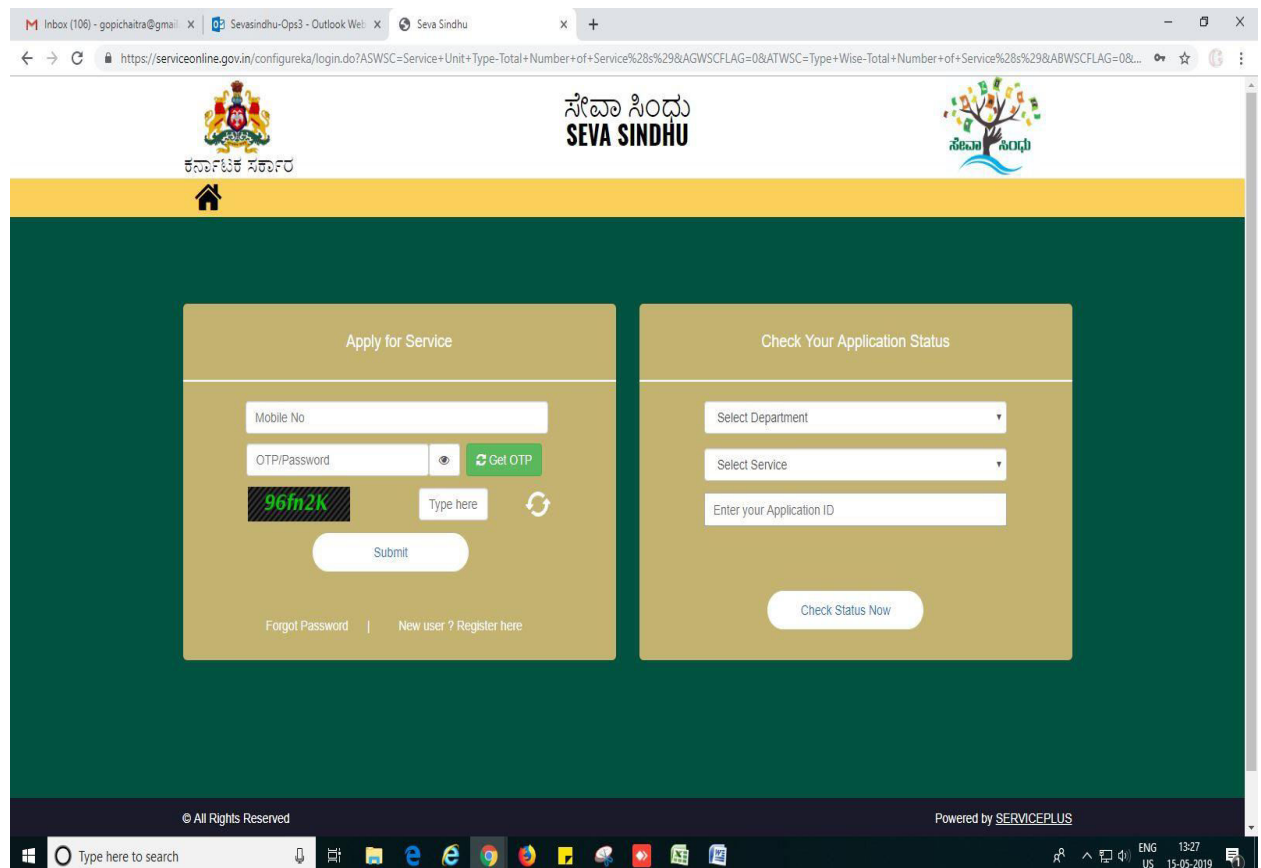

2. Go to MENU->Apply for services->search for desired service->click on it->Application to be filled opens

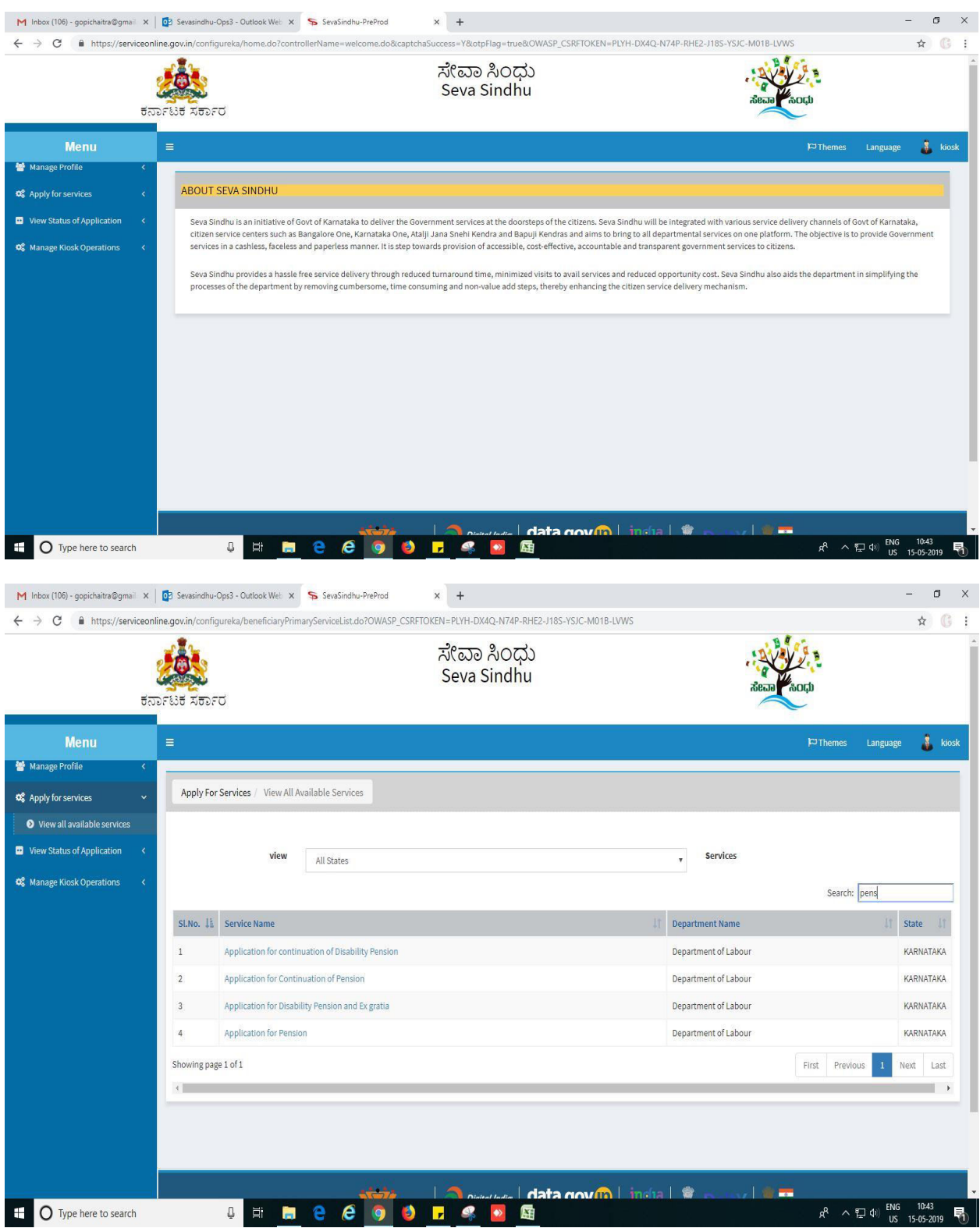

## 3. Fill in all mandatory fields - > submit

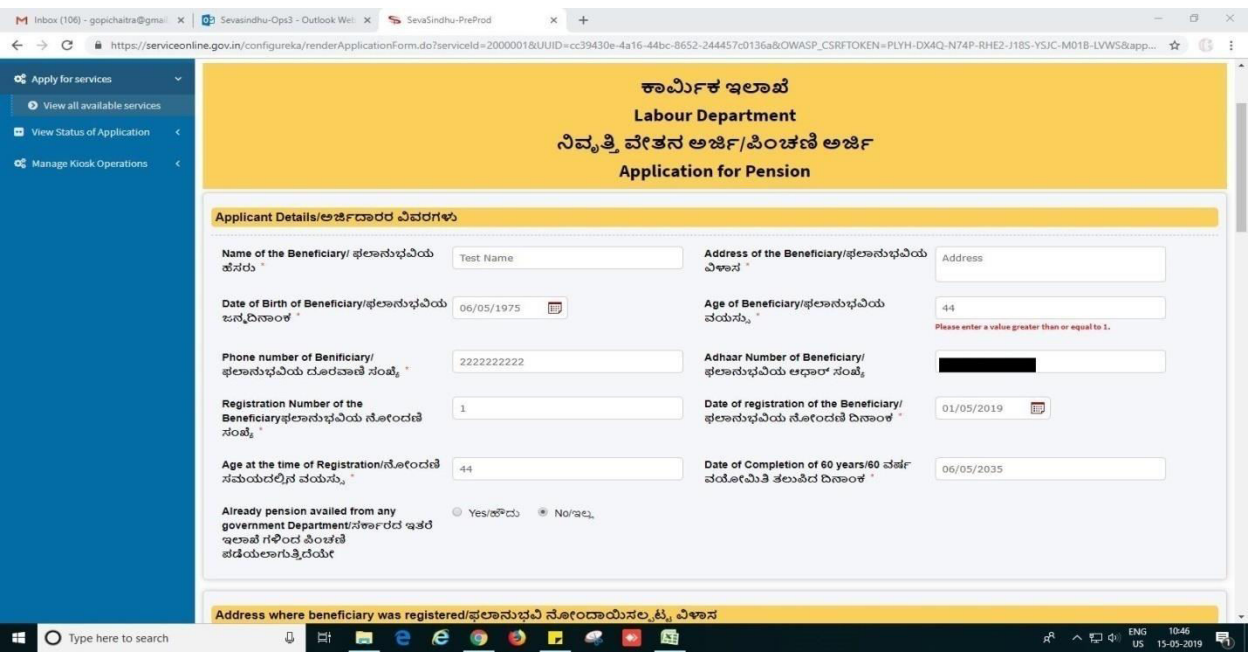

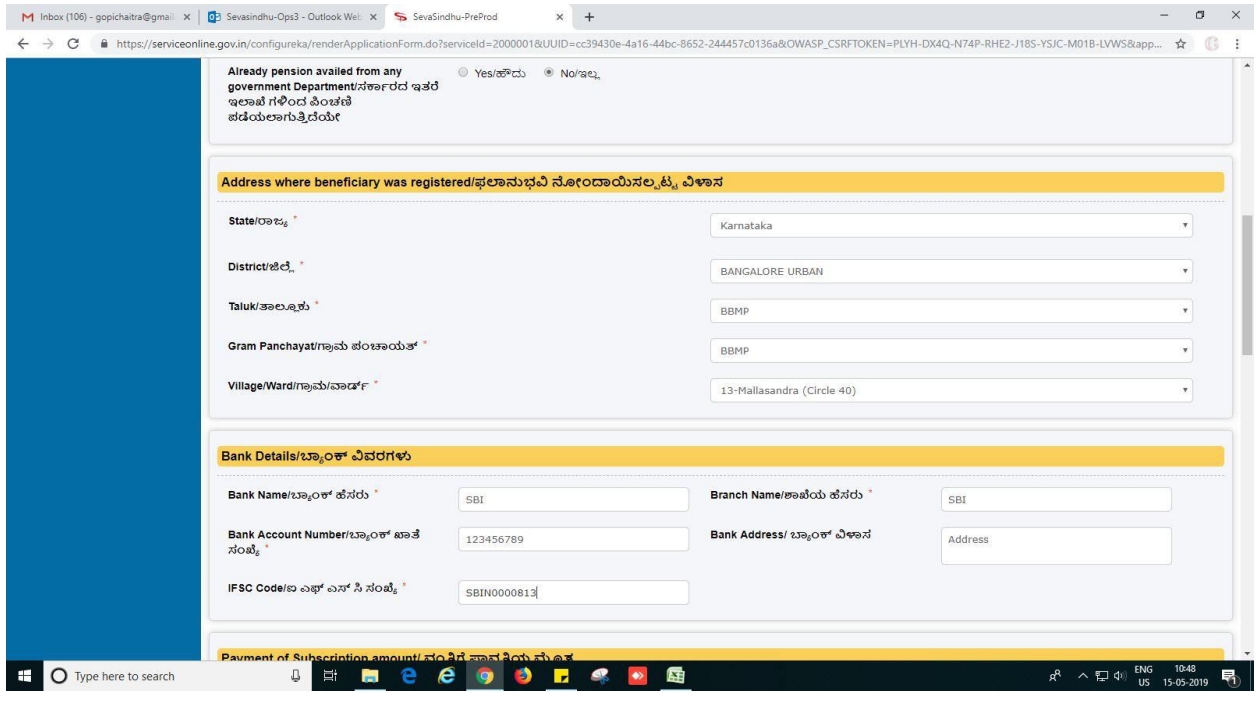

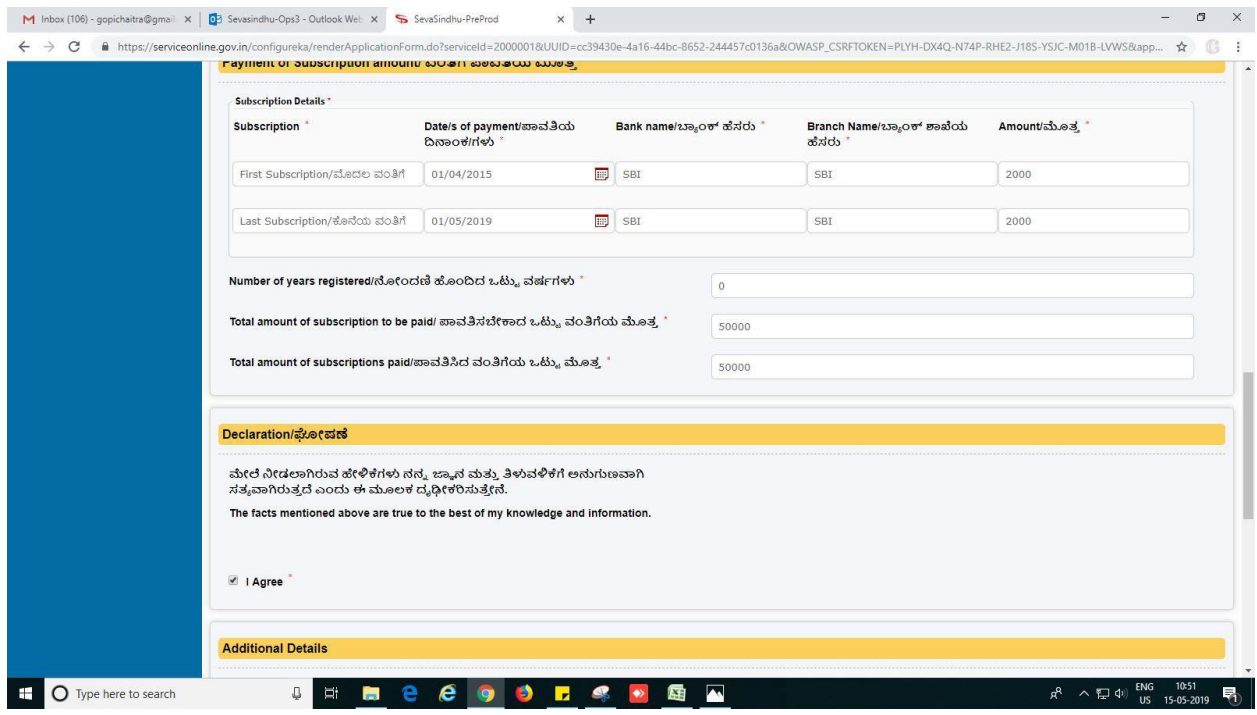

## 4. Enter captcha and Click on 'submit'

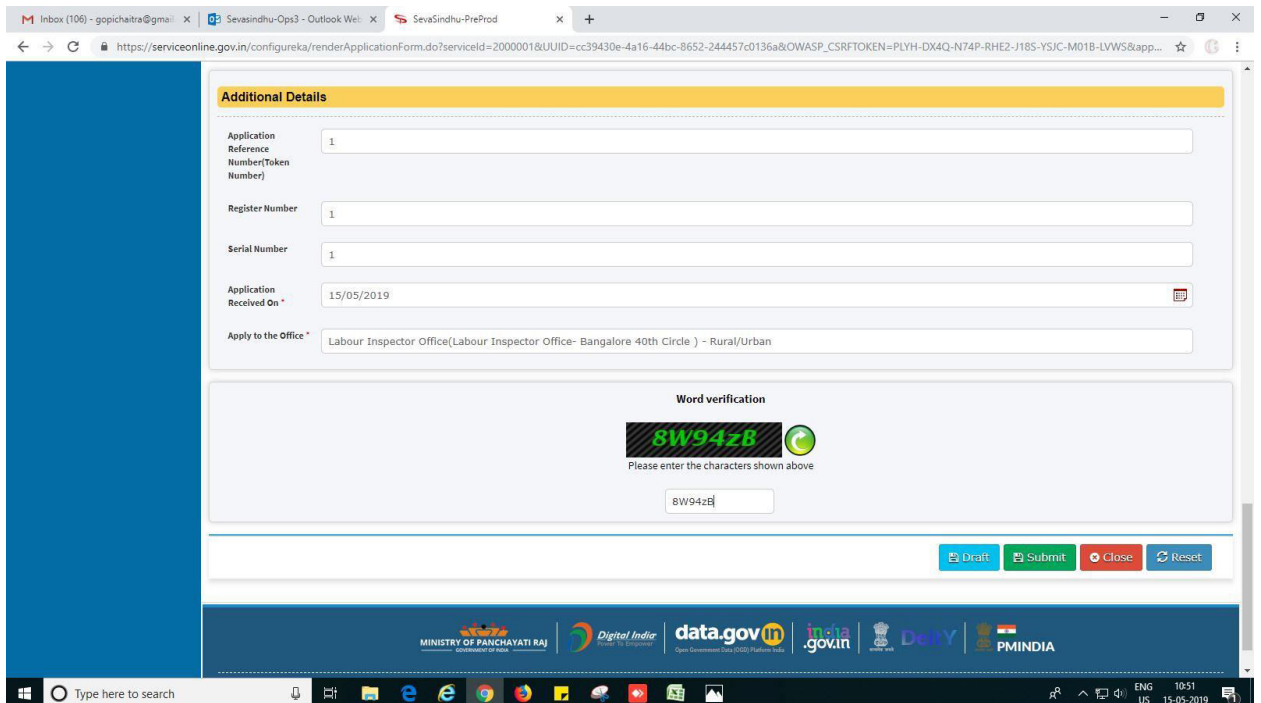

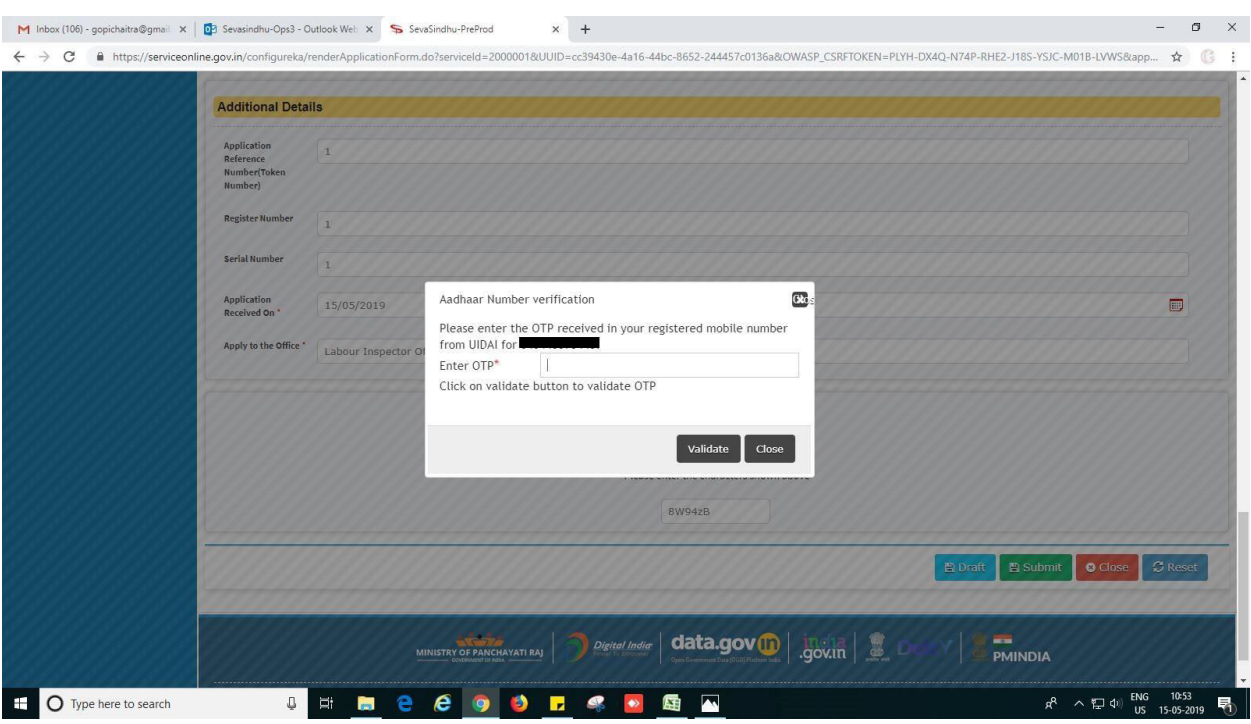

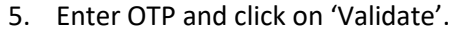

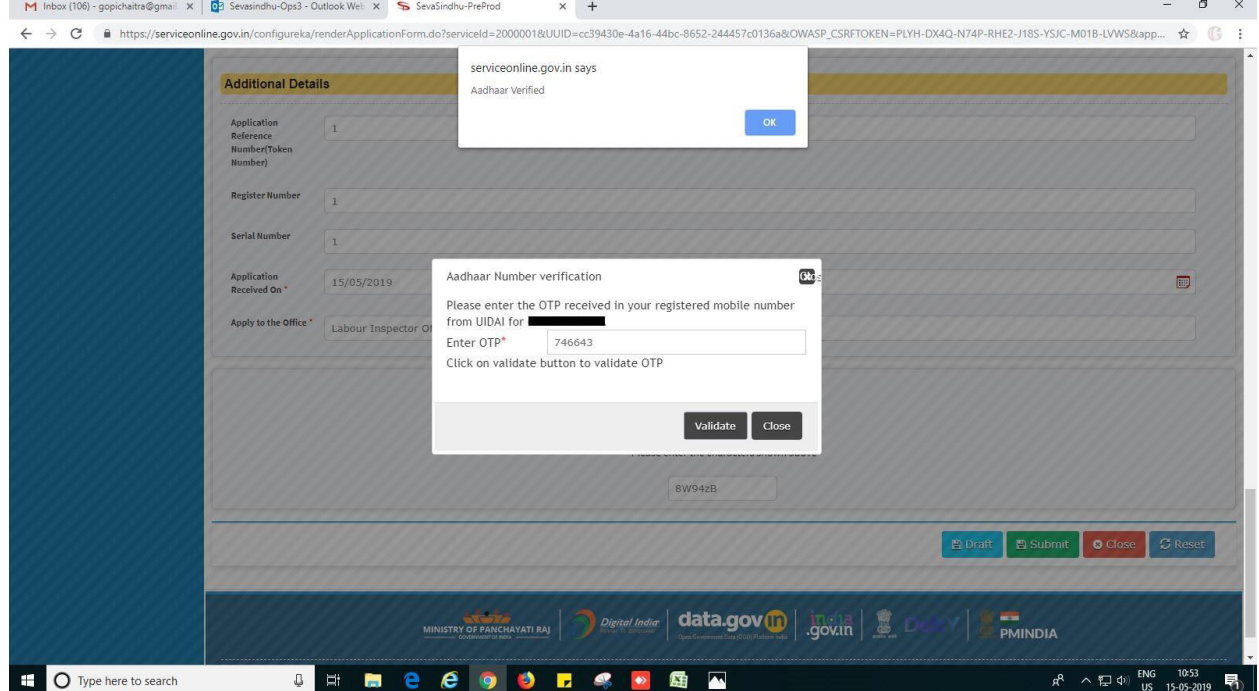

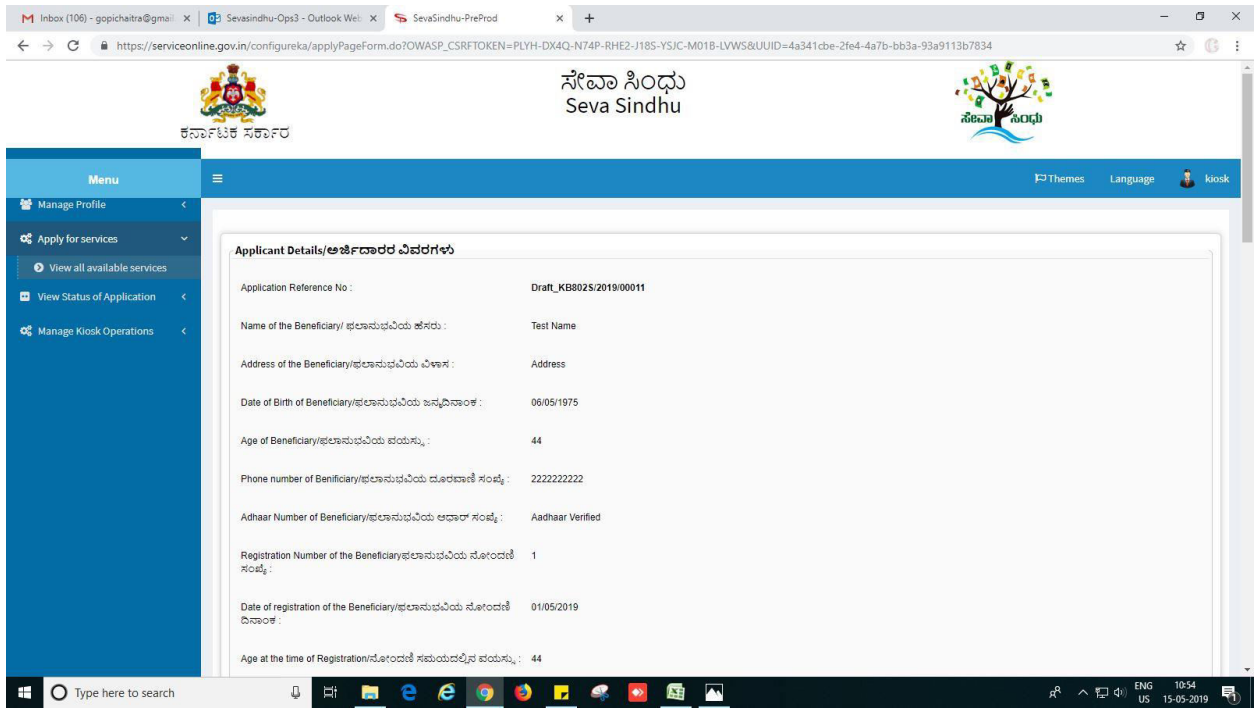

6. Review of the application after submission.

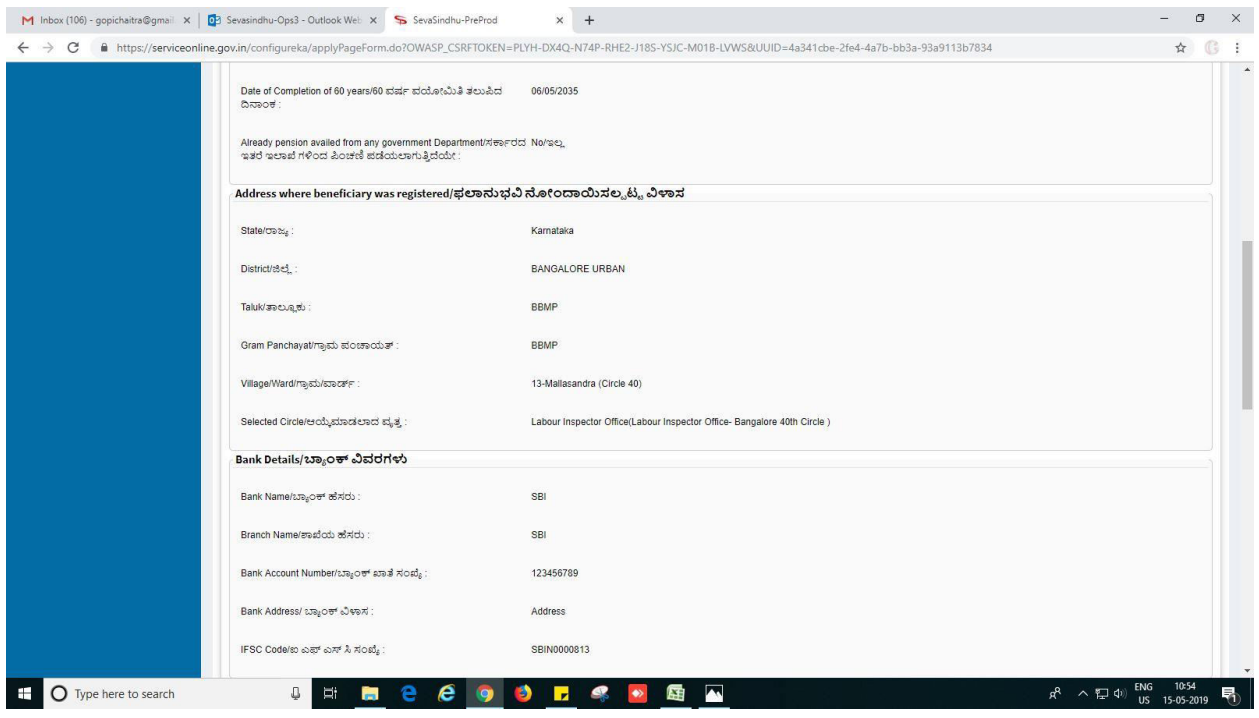

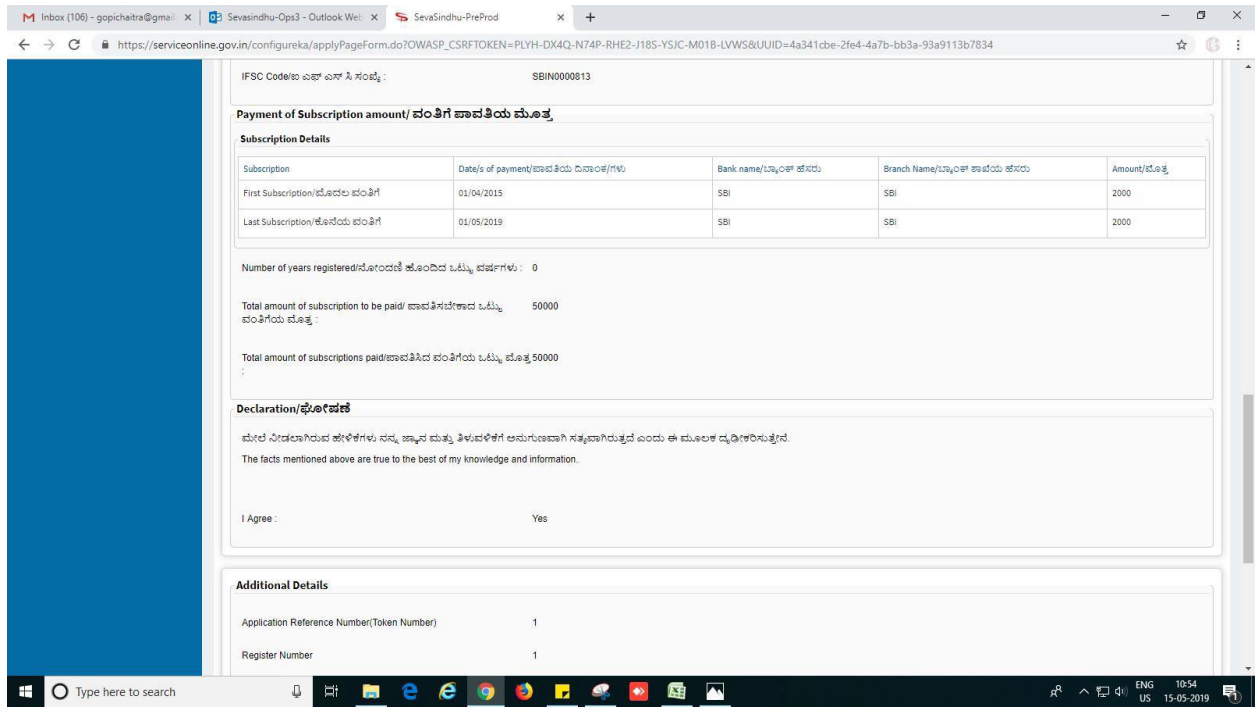

7. Click on edit to if any changes to be done else click on 'attach annexure' to attach the documents.

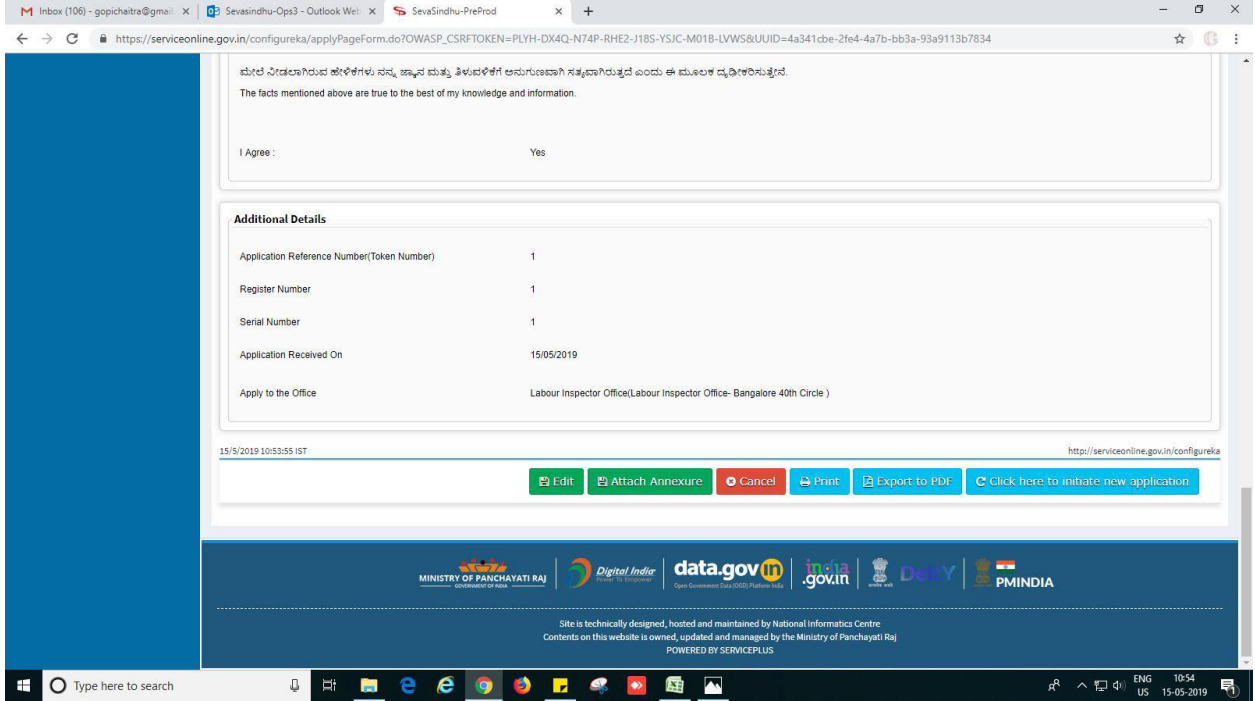

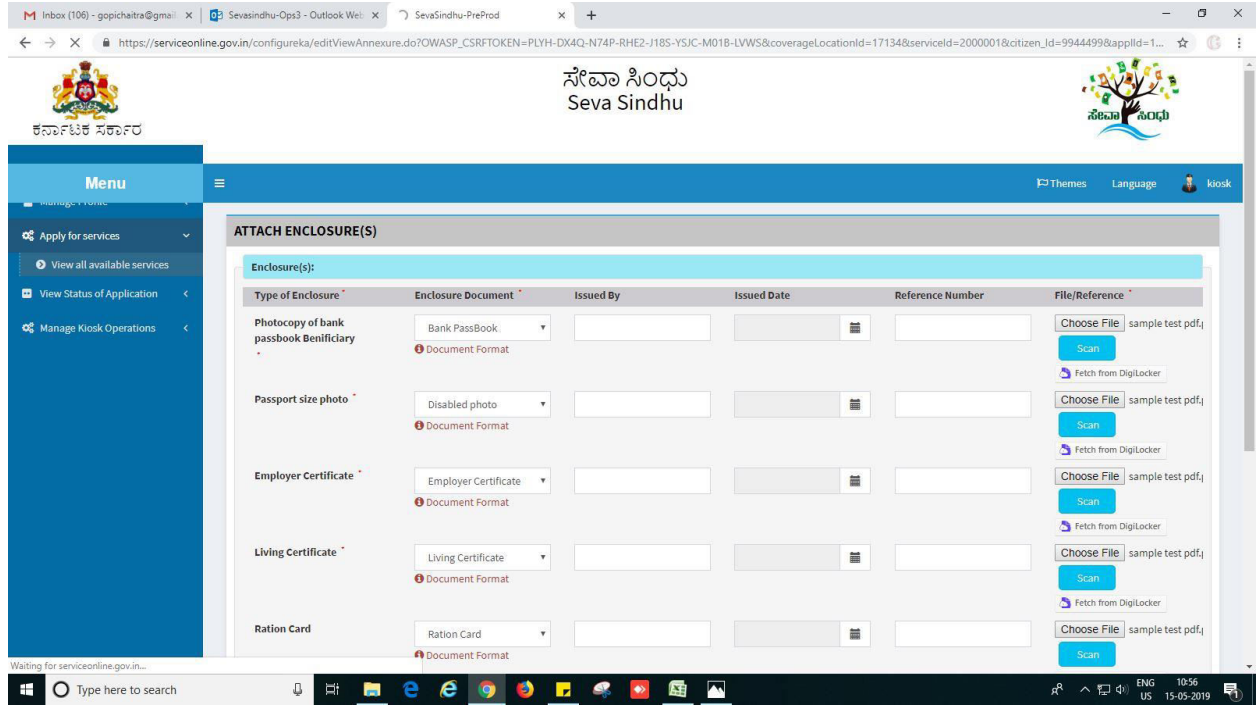

#### 8. Save annexure.

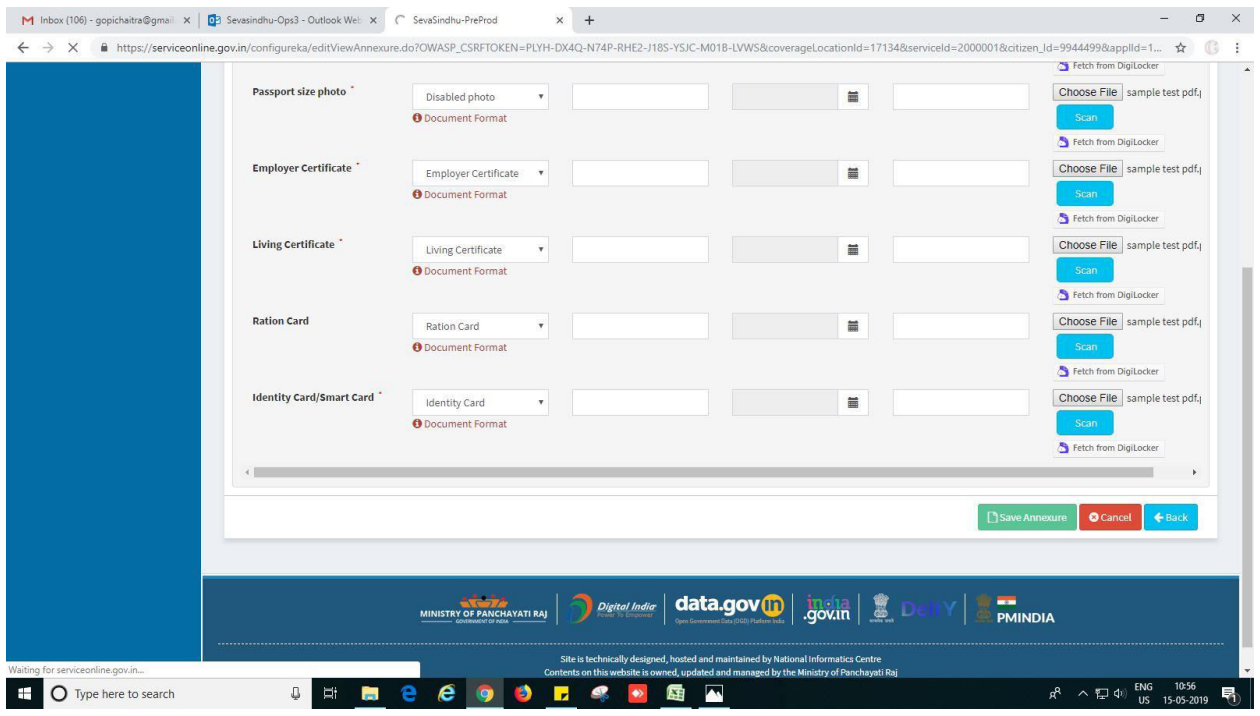

Application for Pension **Page 8** Page 8

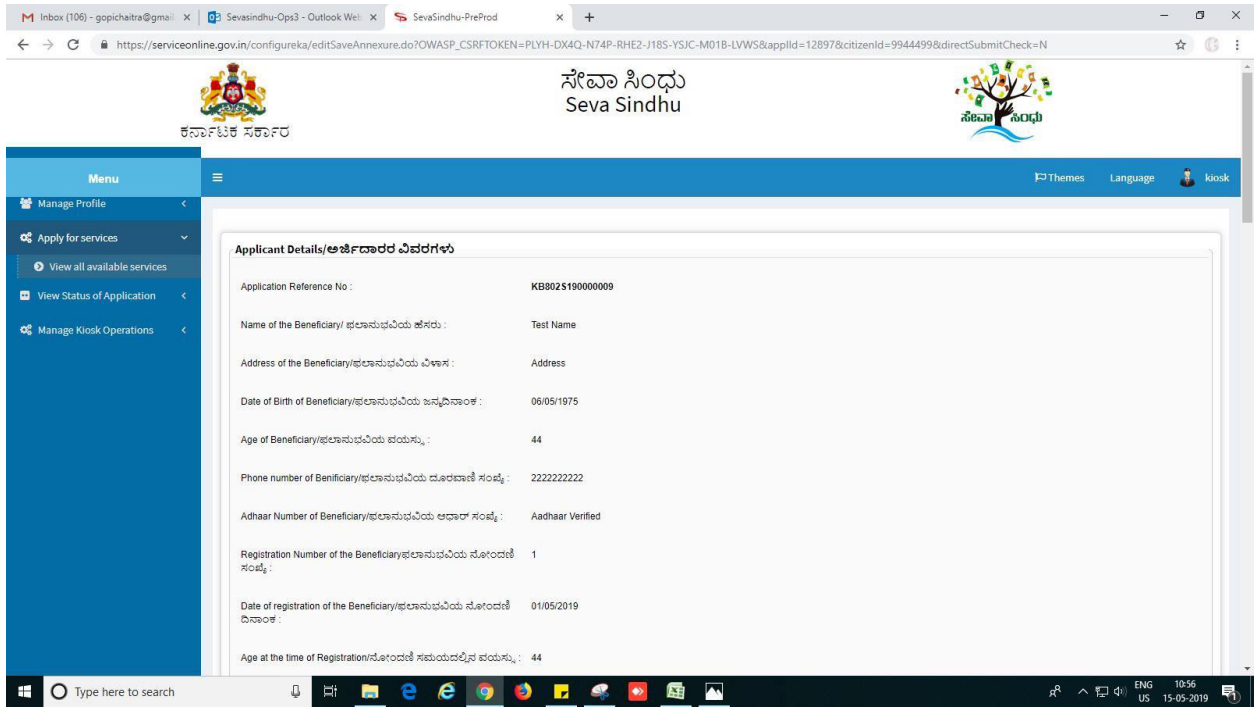

## 9. Application review after saving the application.

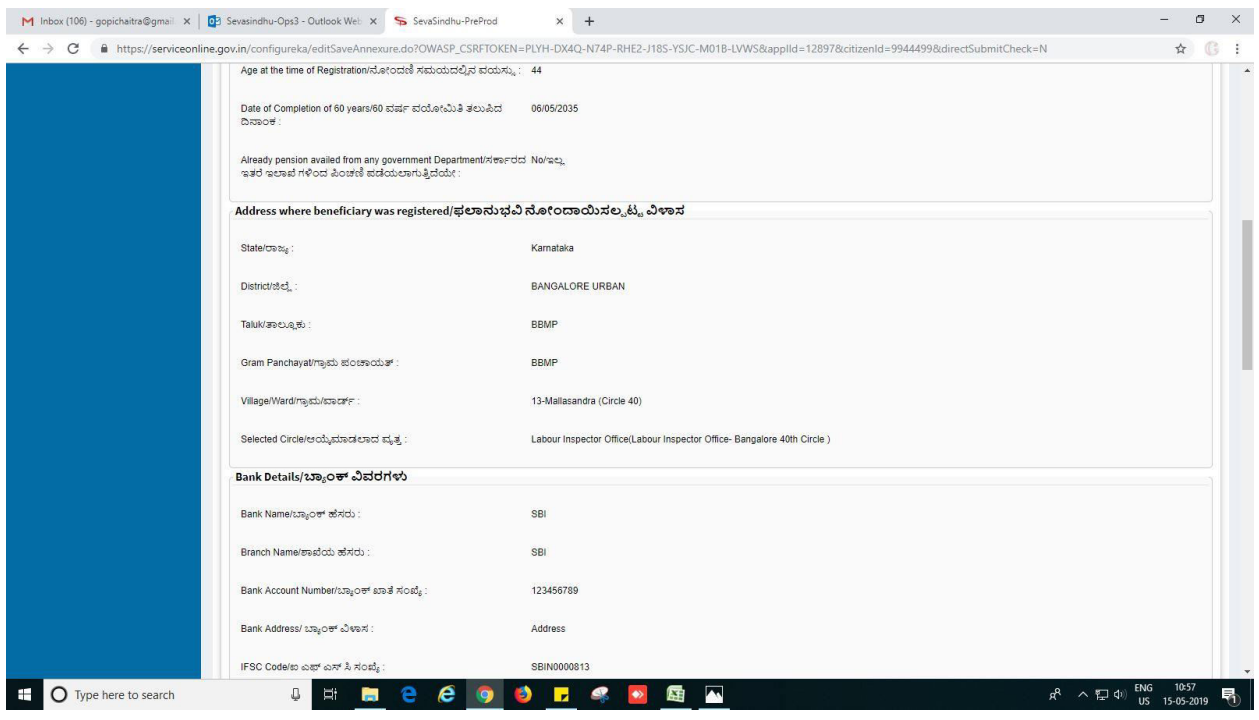

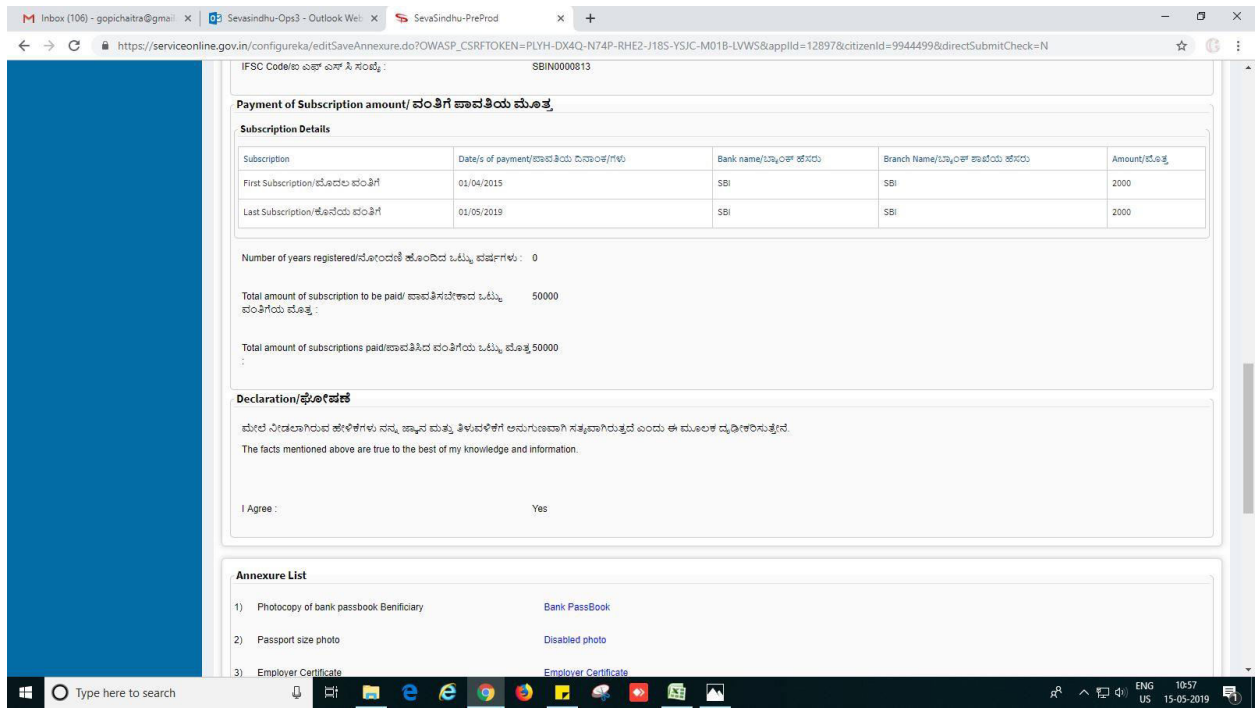

### 10. Click on E-sign and make payment.

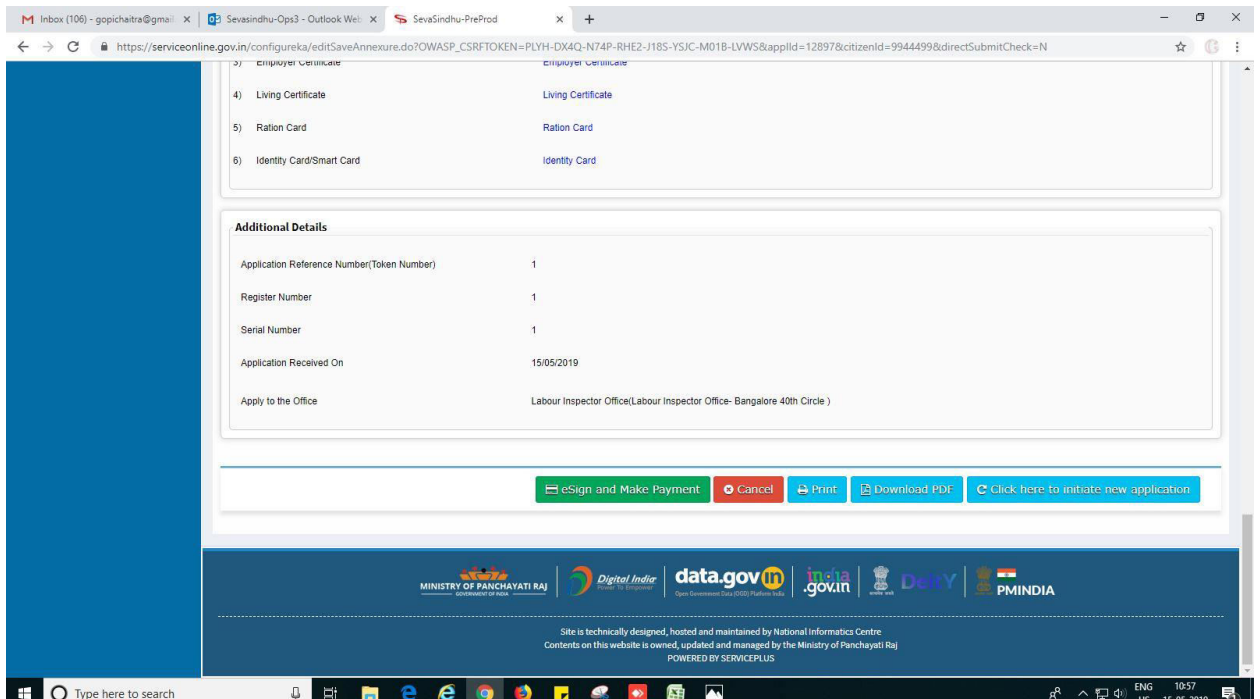

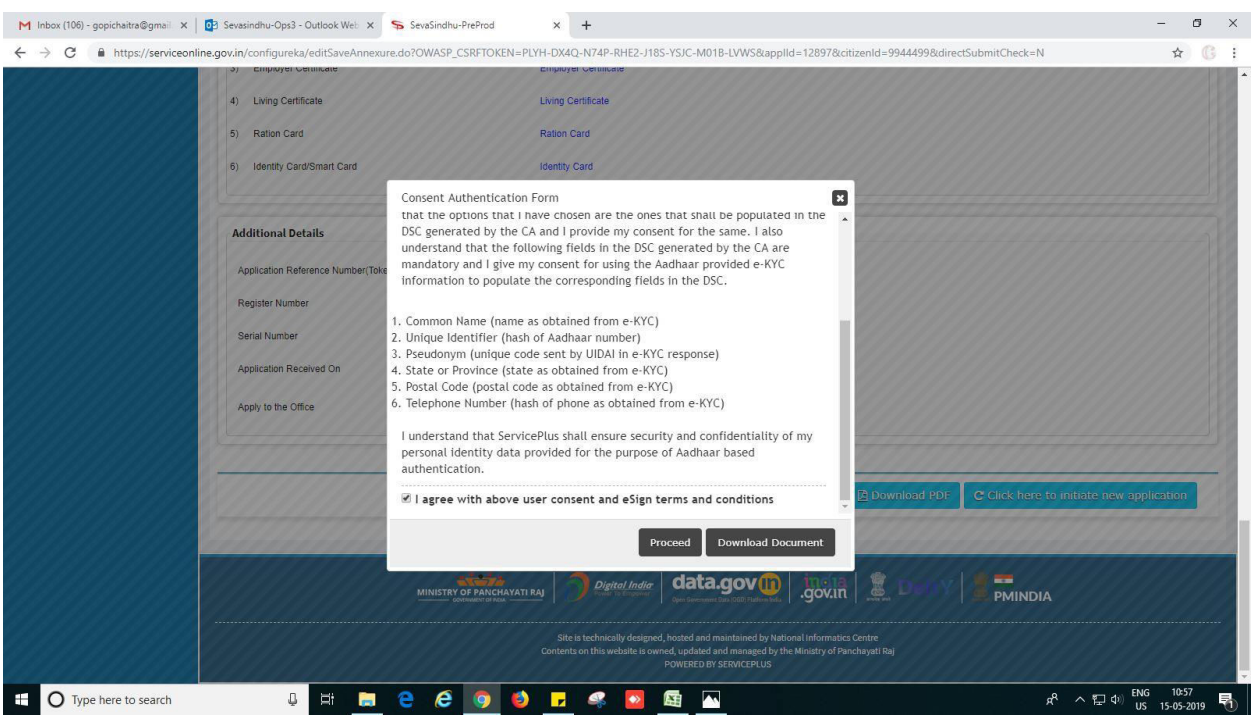

11. Click on tick mark and click on 'proceed'.

## 12. Enter Aadhaar number click on 'get OTP', enter OTP.

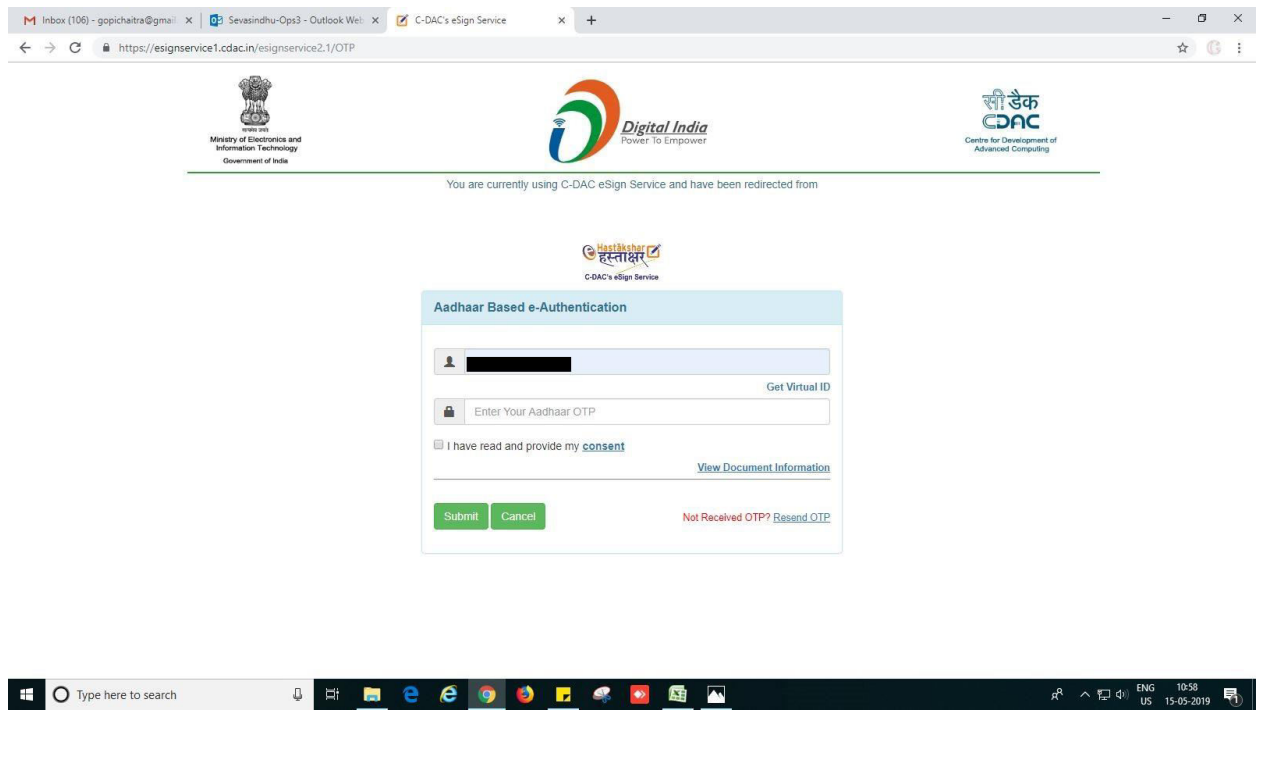

## 13. Make payment and Click on 'submit'

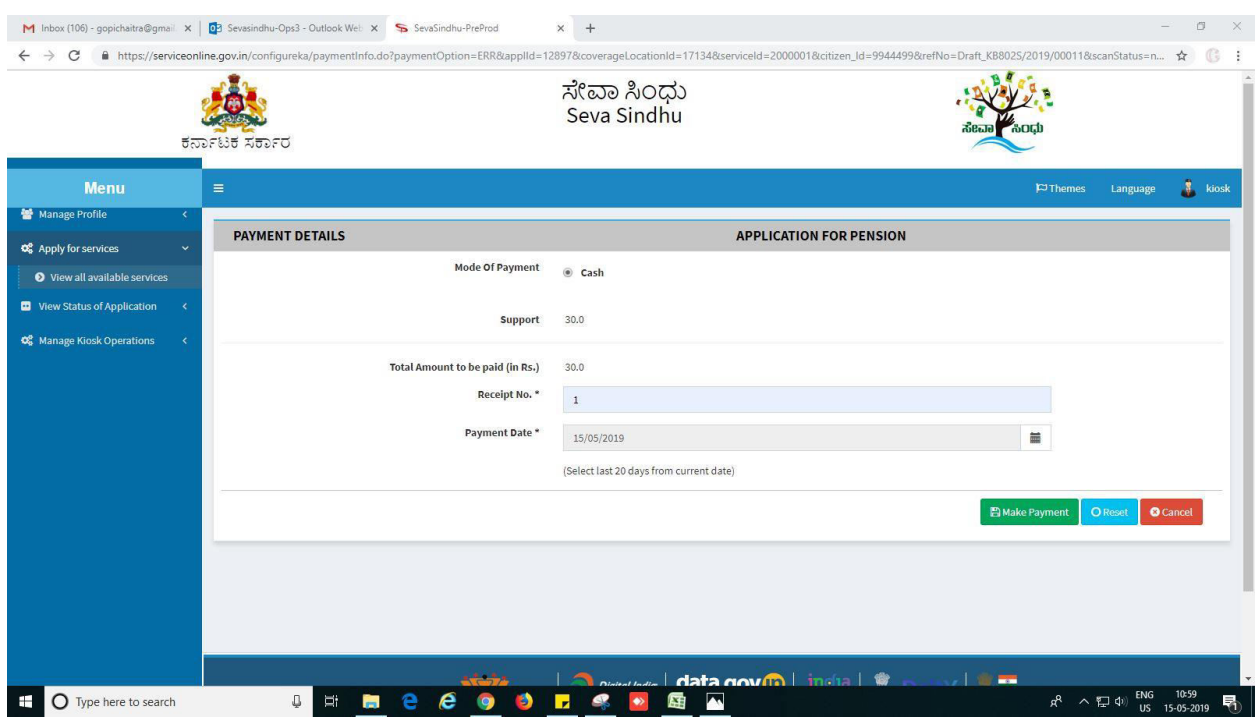

## 14. Acknowledgement. One can take the print of it or can export to PDF.

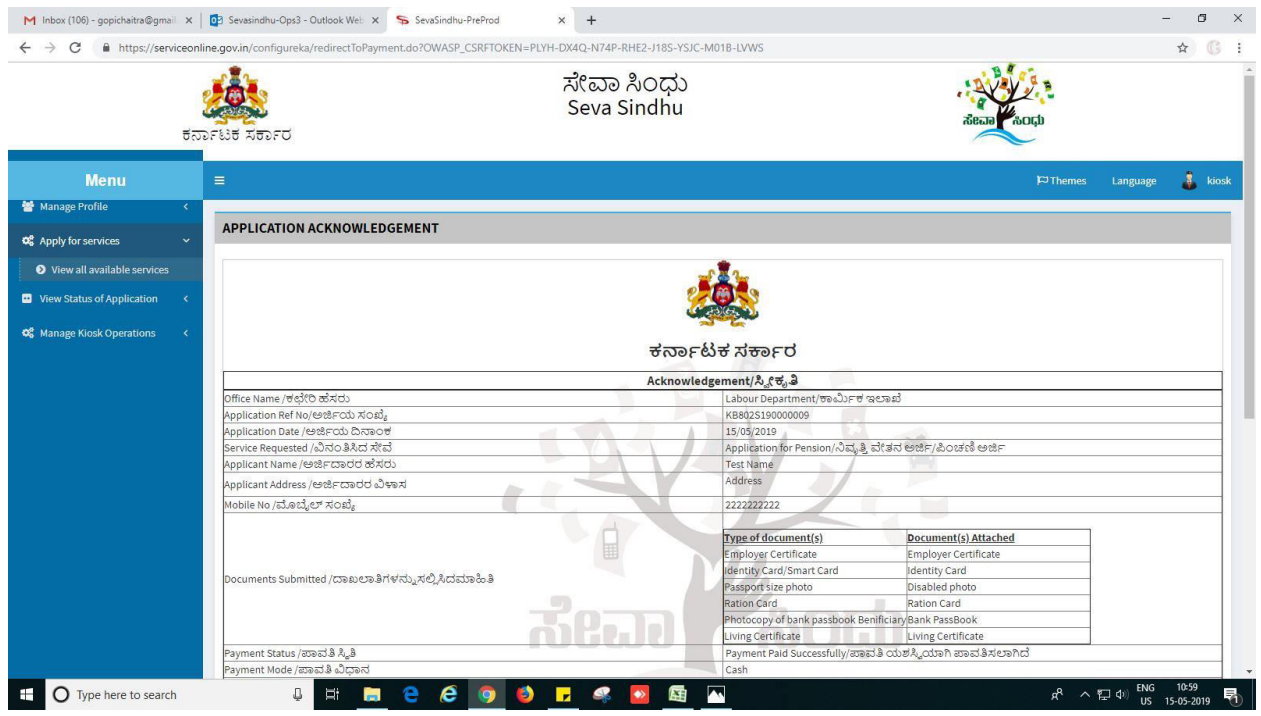

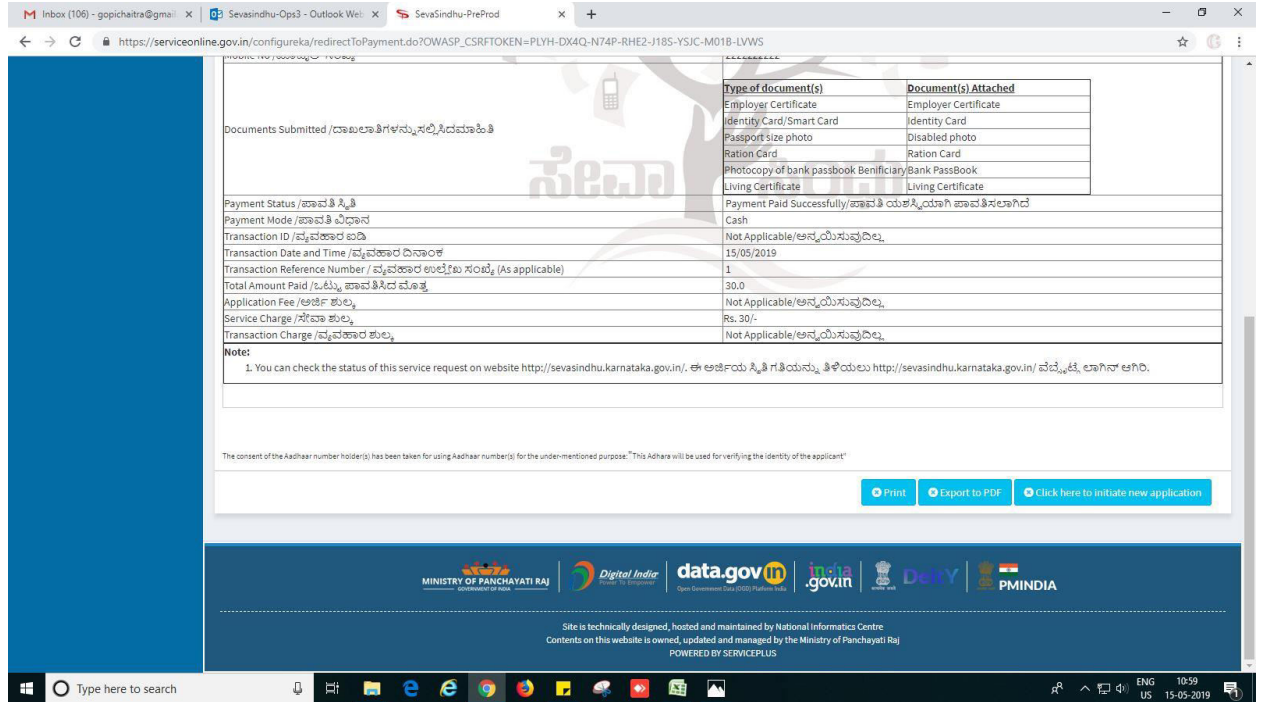

## 15. 'Click here to initiate new application' or Logout.

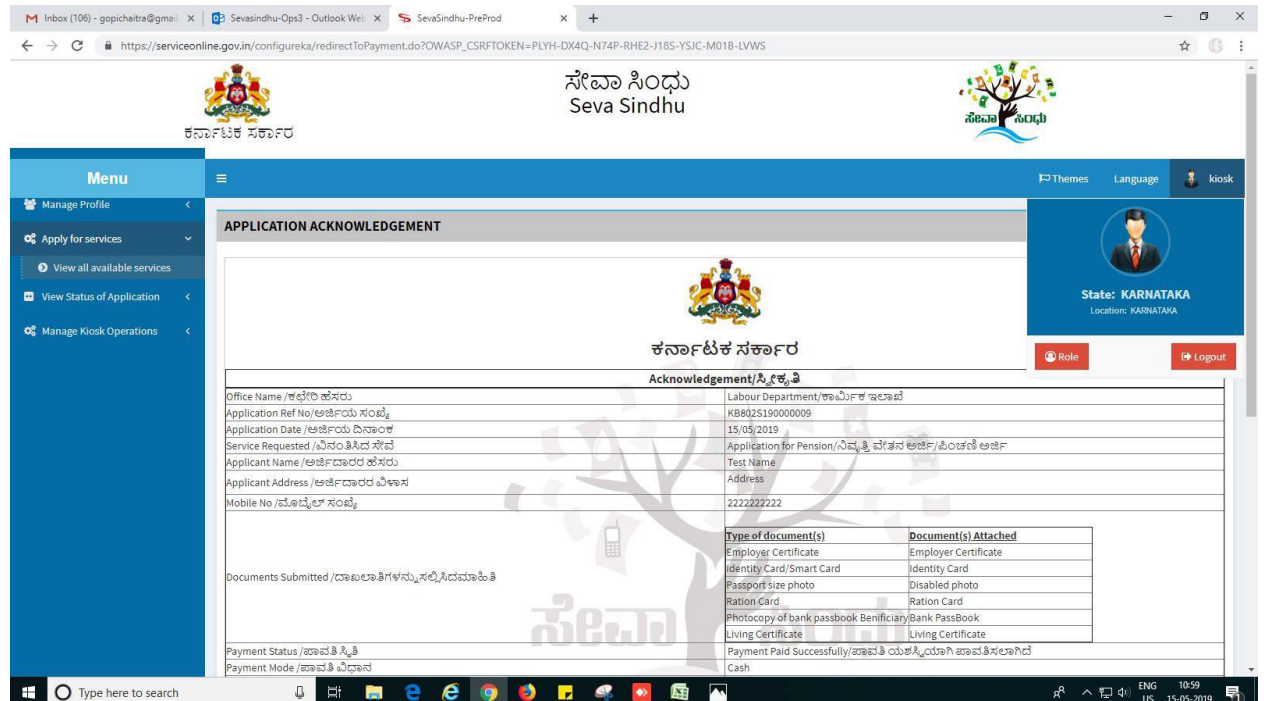

# **Steps to be performed by LABOUR INSPECTOR**

- 1. For office use: login to Labour Inspector.
- 2. Login to Labour Inspector page.

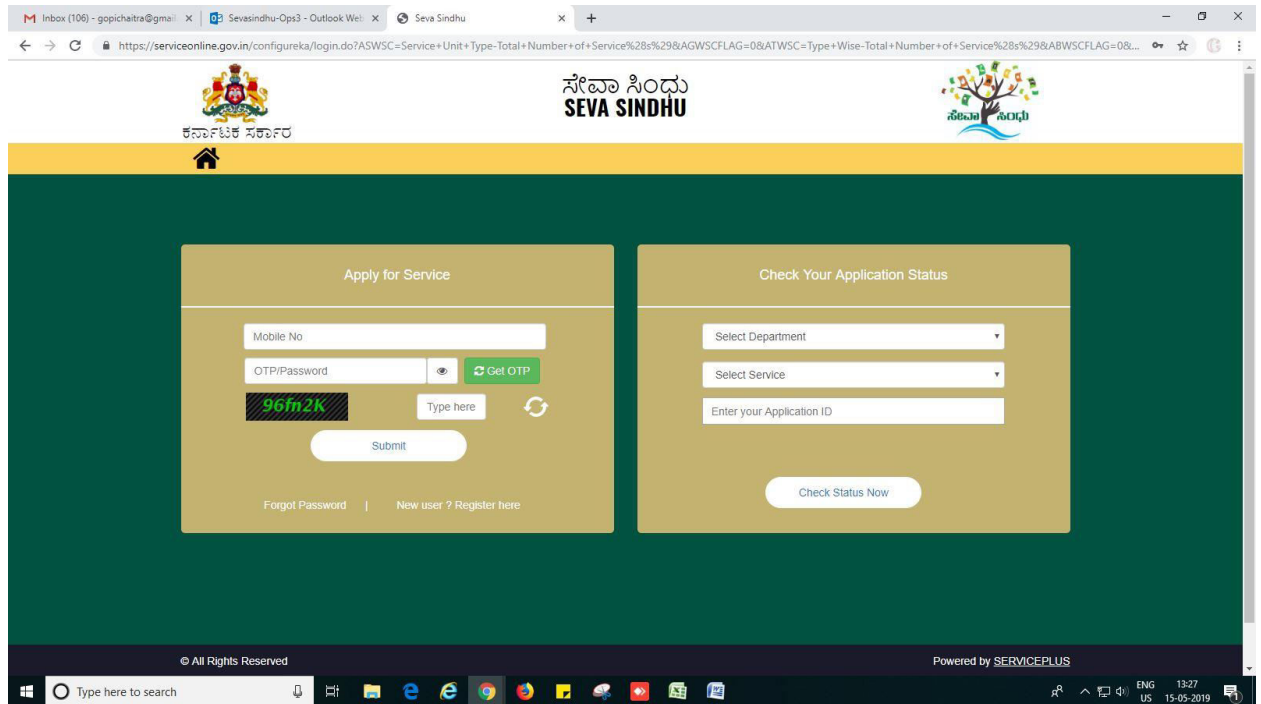

### 3. Go to->MENU->message box->inbox-> Click on 'pull'

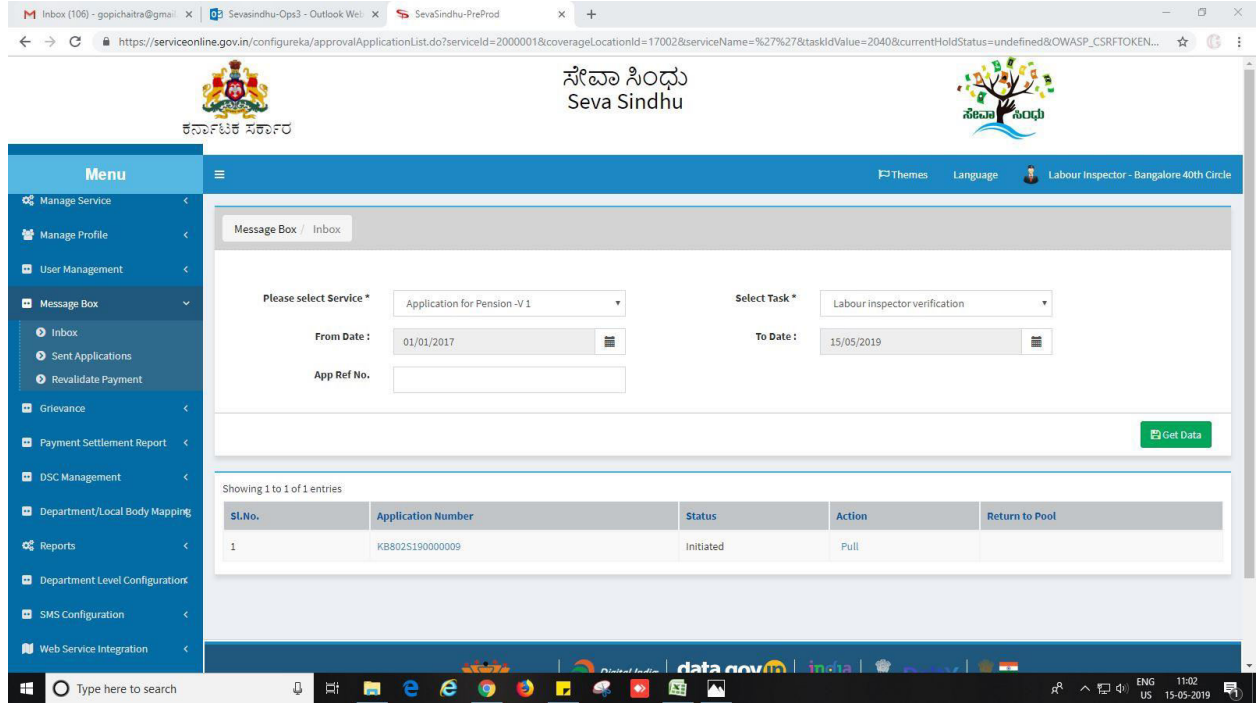

- 4. Click on 'View Processing History'->click on 'Completed' to verify the applicant's application.
- 5. Fill mandatory fields.
- 6. Write remarks. Click on 'submit'.
- 7. Fill all mandatory fields.
- 8. Attach the documents.
- 9. Write remarks.
- 10. Click on 'submit'.

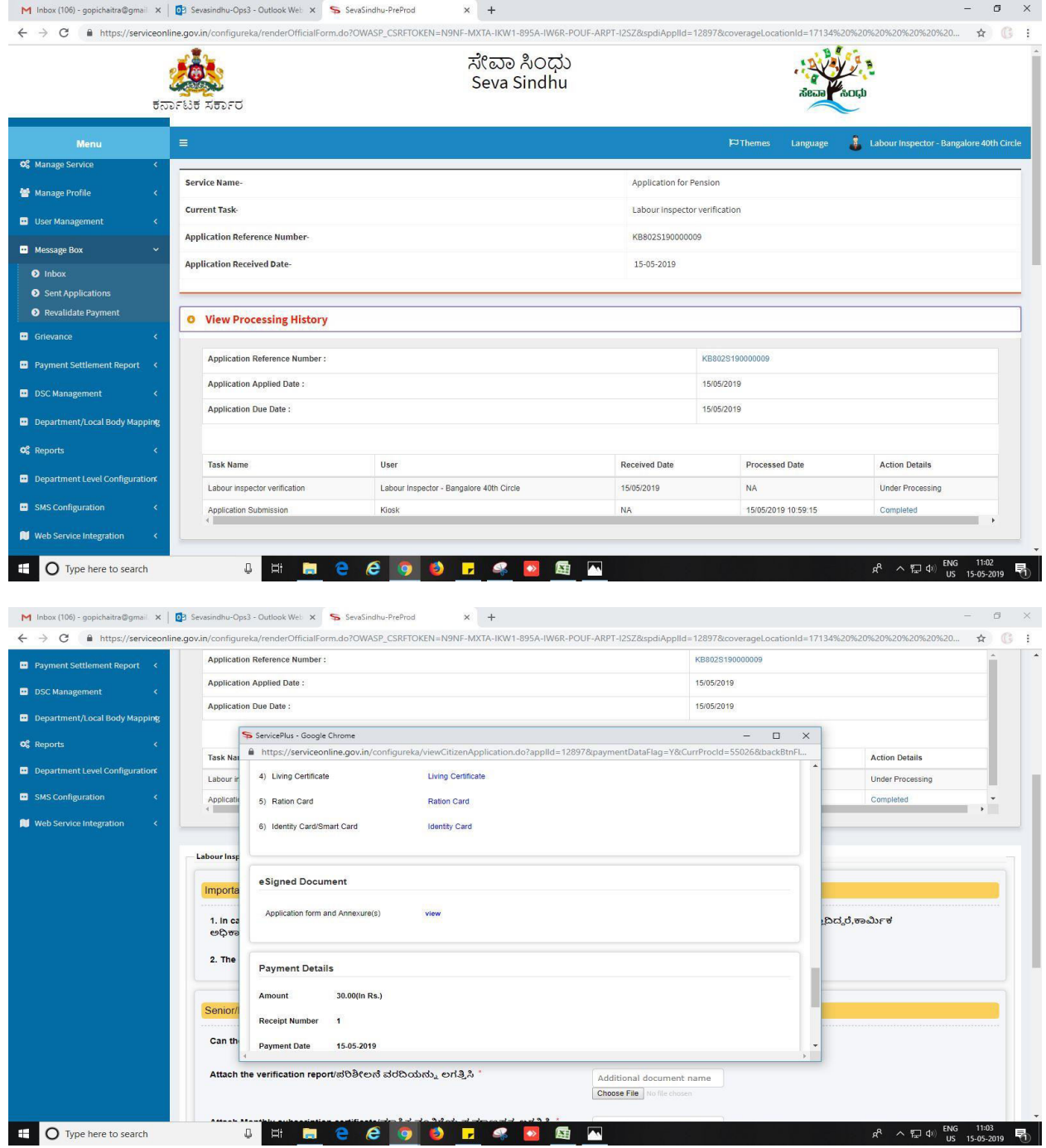

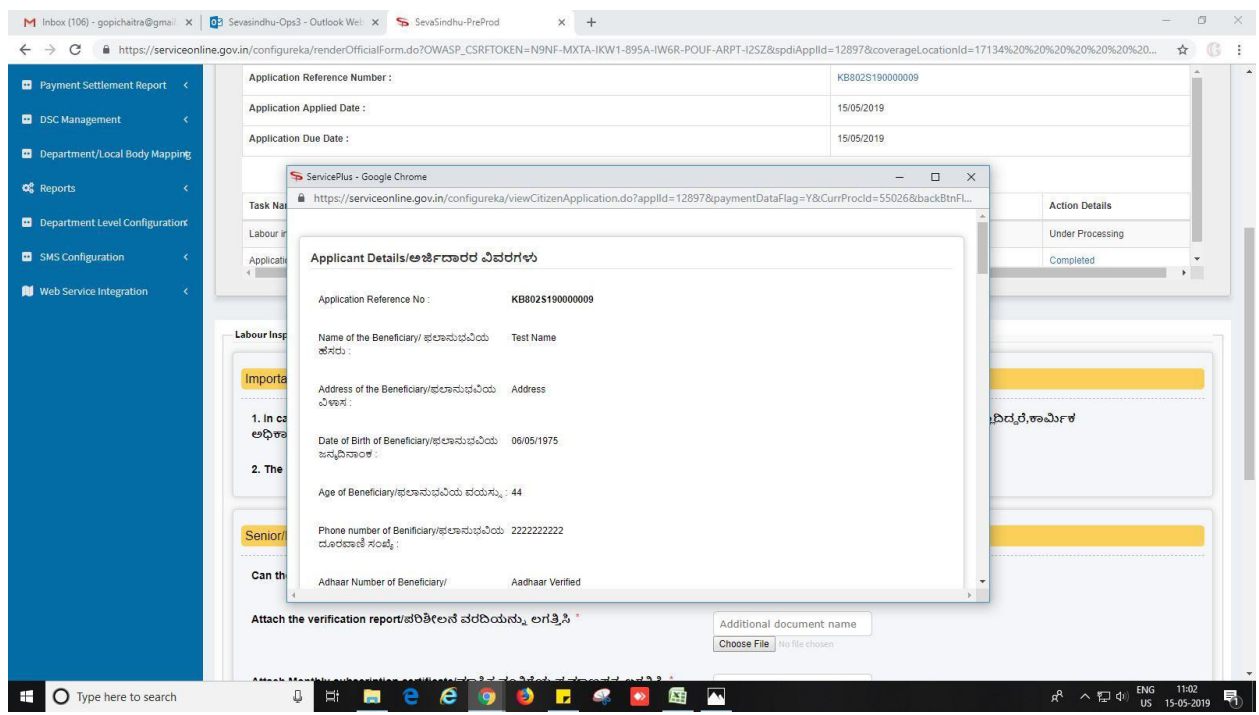

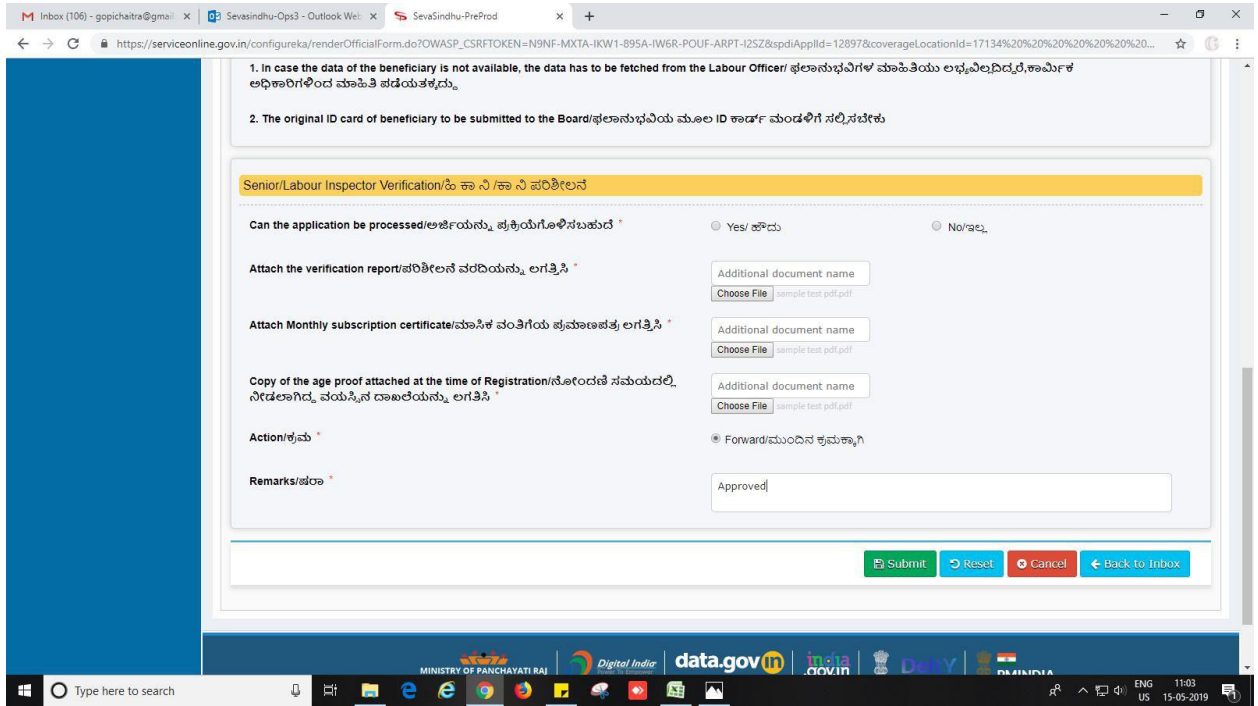

#### 11. Successful submission

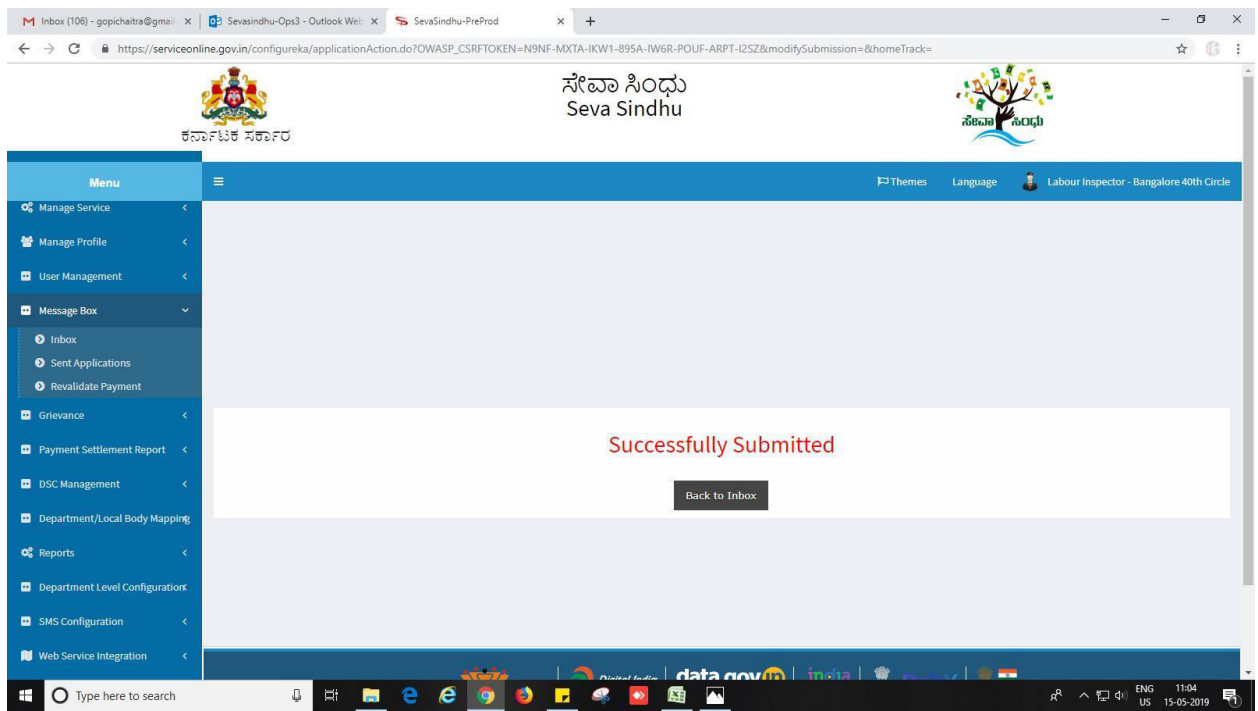

# **Steps to be performed by JOINT SECRATORY**

- 1. For office use: login to Joint Secretary.
- 2. Login to Joint Secretary page.

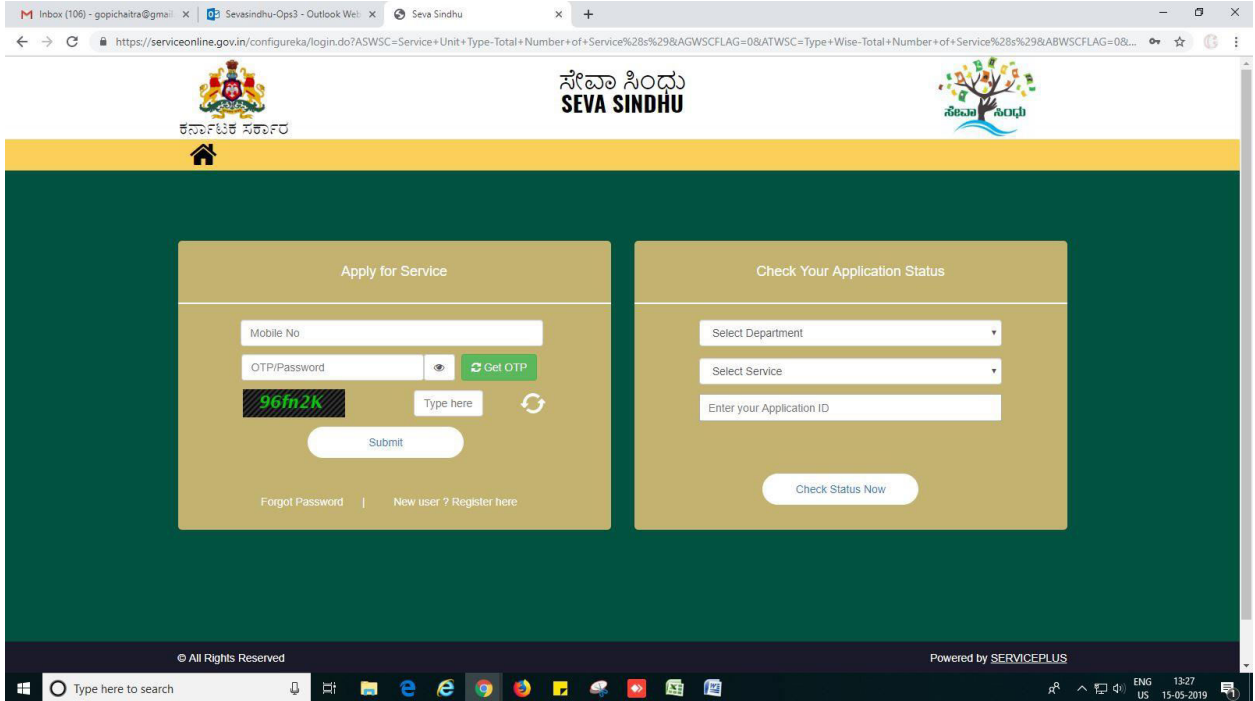

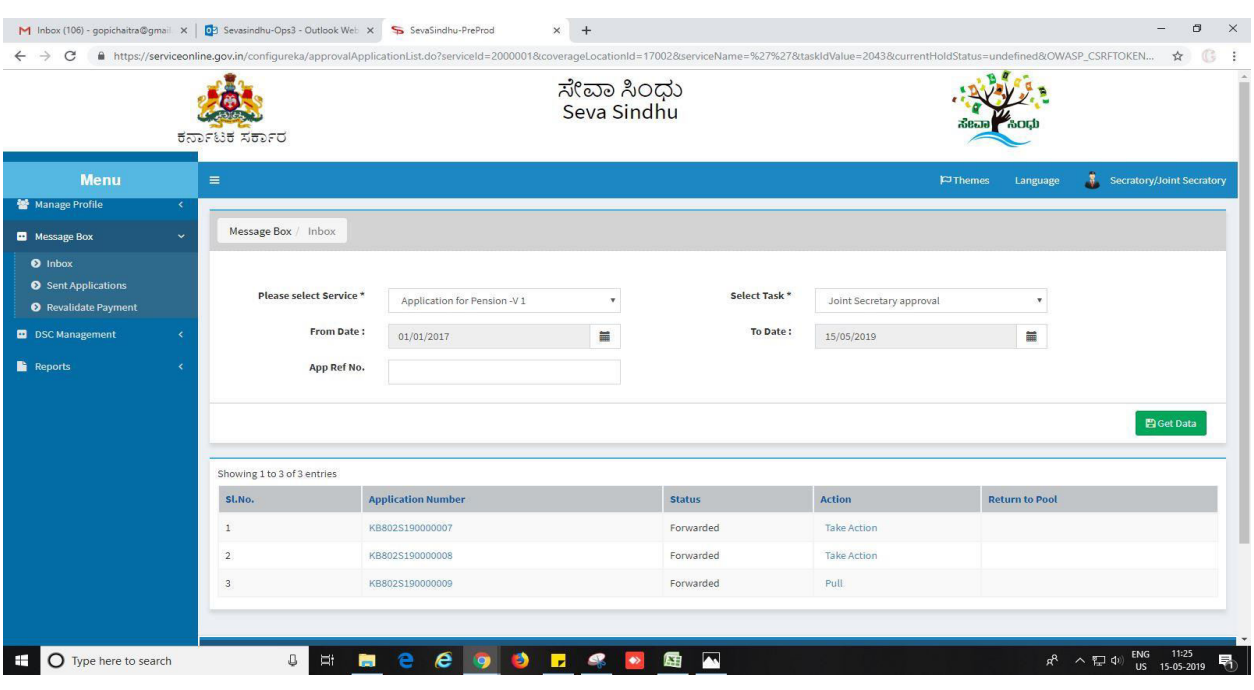

#### 3. Go to->MENU->message box->inbox-> Click on 'pull'.

- 4. Click on 'View Processing History'->click on 'Completed' to verify the applicant's application.
- 5. Fill mandatory fields.
- 6. Write remarks. Click on 'submit'.
- 7. Fill all mandatory fields.
- 8. Attach the documents.
- 9. Write remarks.
- 10. Click on 'submit'.

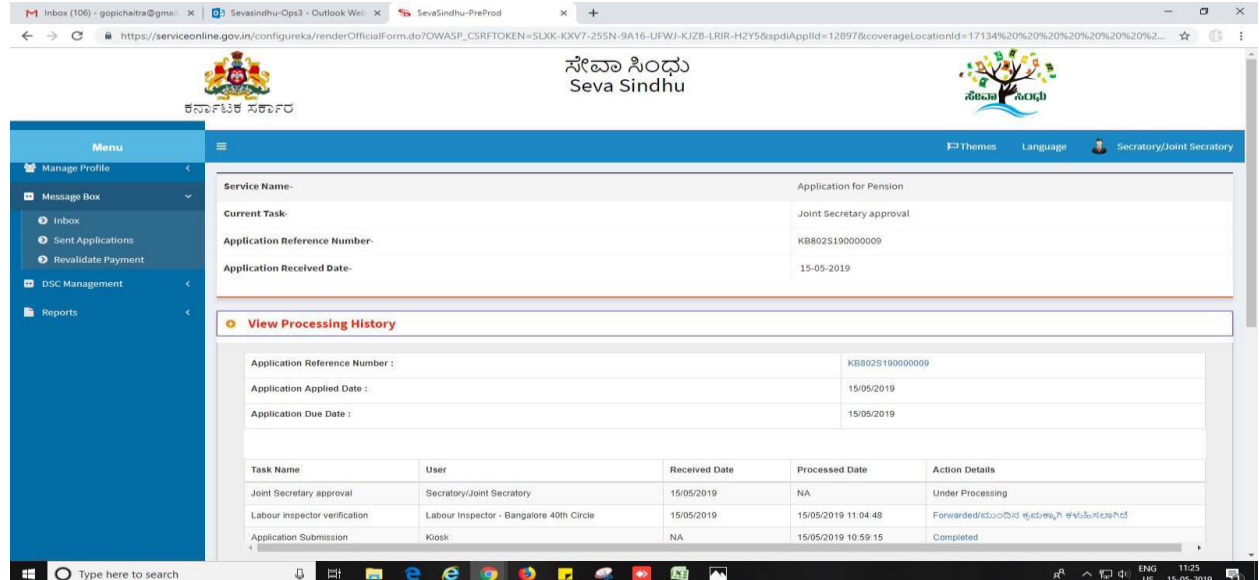

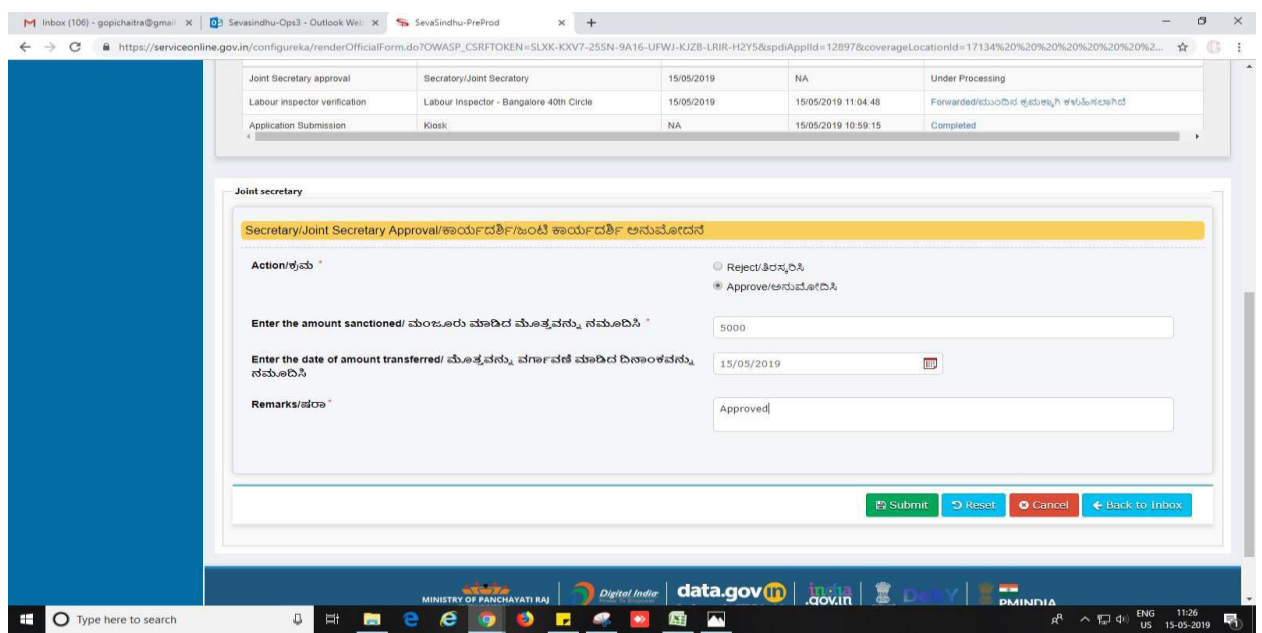

## 11. Select e-sign or sign using DSC. Click on 'submit'

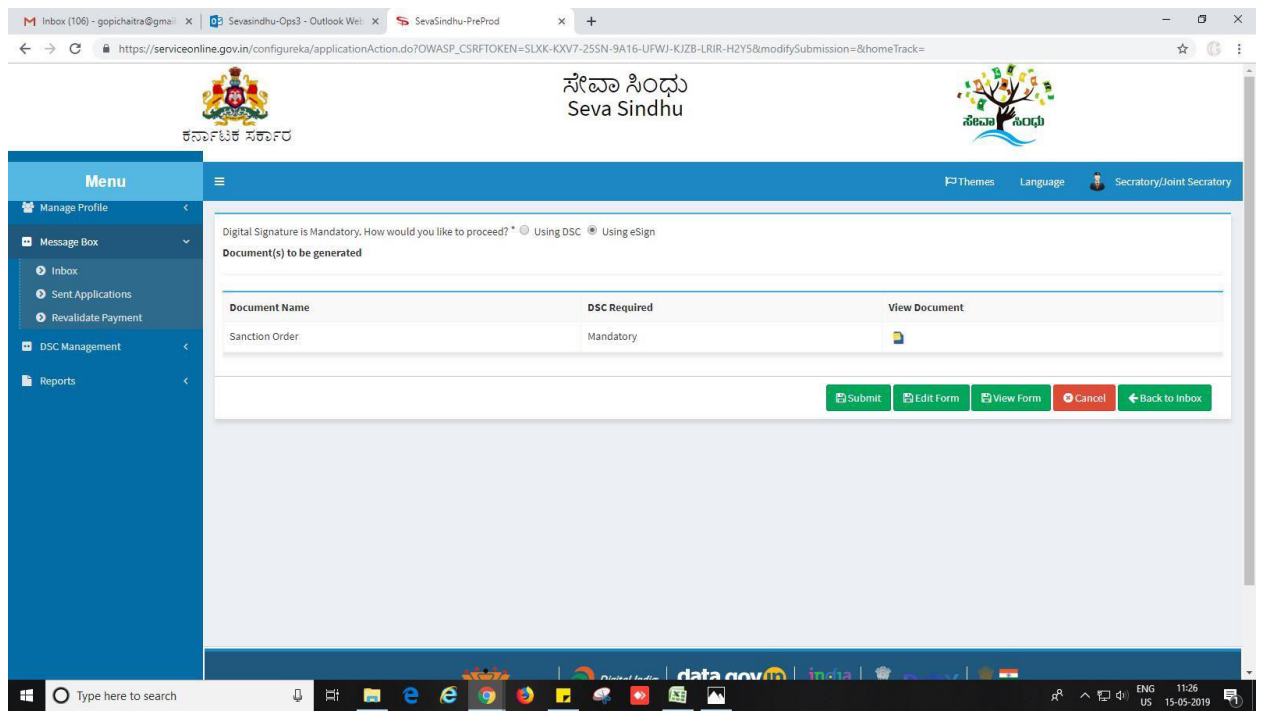

12. Tick mark and click on proceed.

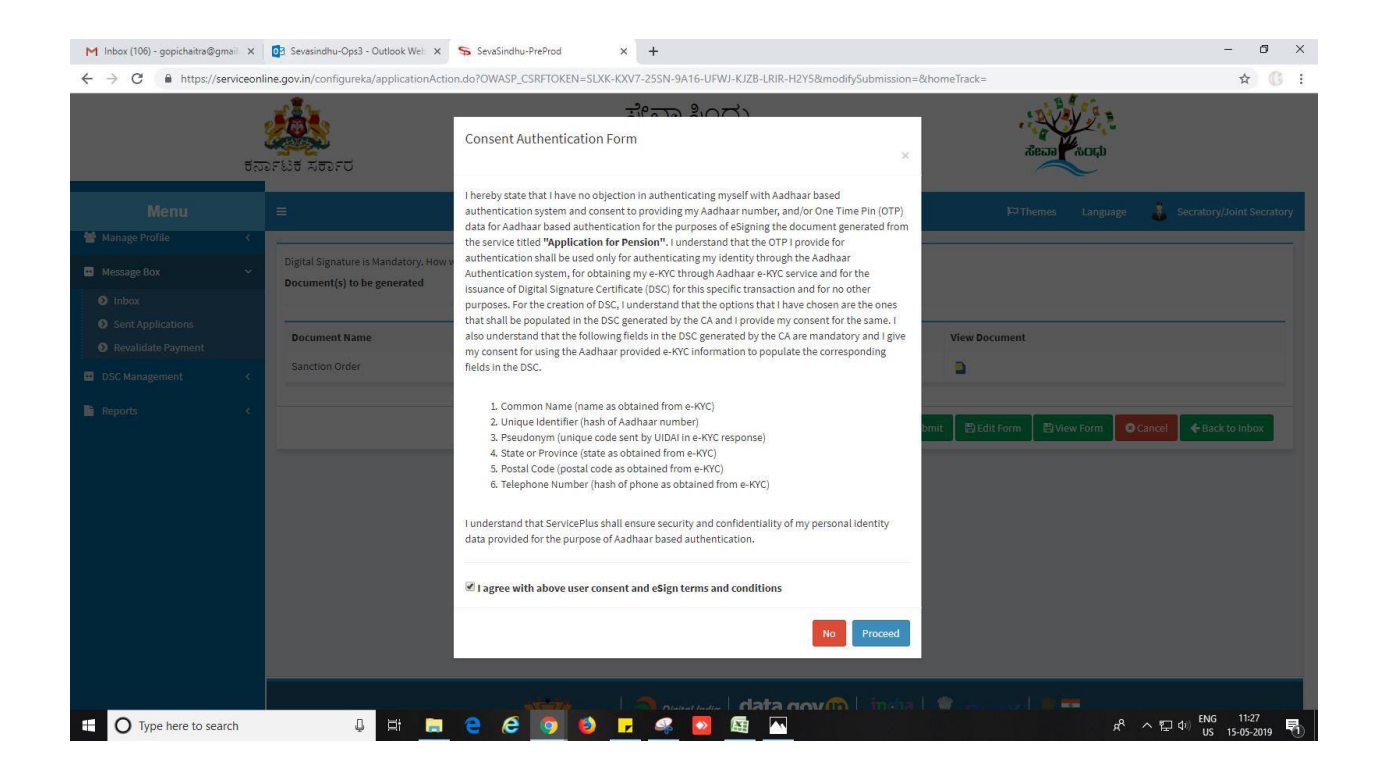

- 13. Demo of e-sign: Enter Aadhaar number and click on get OTP.
- 14. Enter OTP and submit.

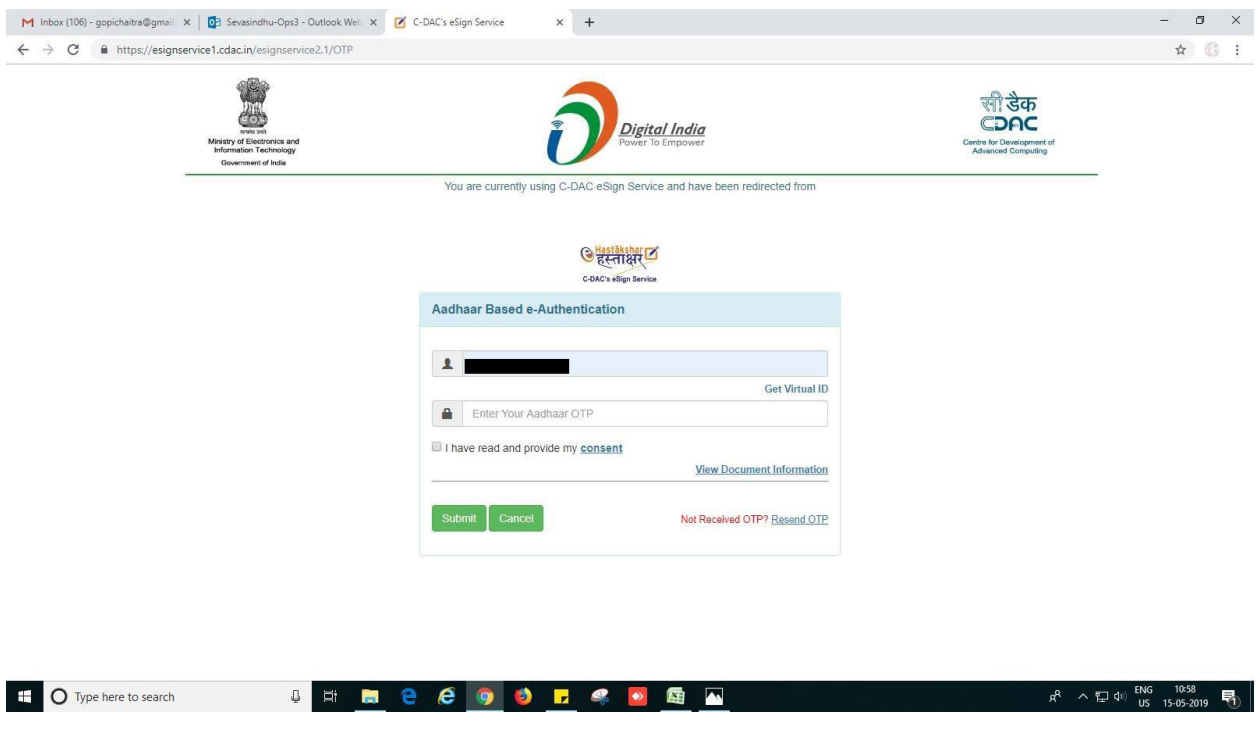

# **Application approval/rejection certificate delivery certificate to APPLICANT.**

- 1. Application acknowledgement reflection in applicant's page.
- 2. Go to->View status of application->View submitted application->it will list out the approved or rejected forms.
- 3. Below listed one approved and one rejected form. For the reference only.
- 4. Click on 'Rejected' to see the endorsement certificate. If
- 5. Click on 'Delivered' to see the approval certificate.

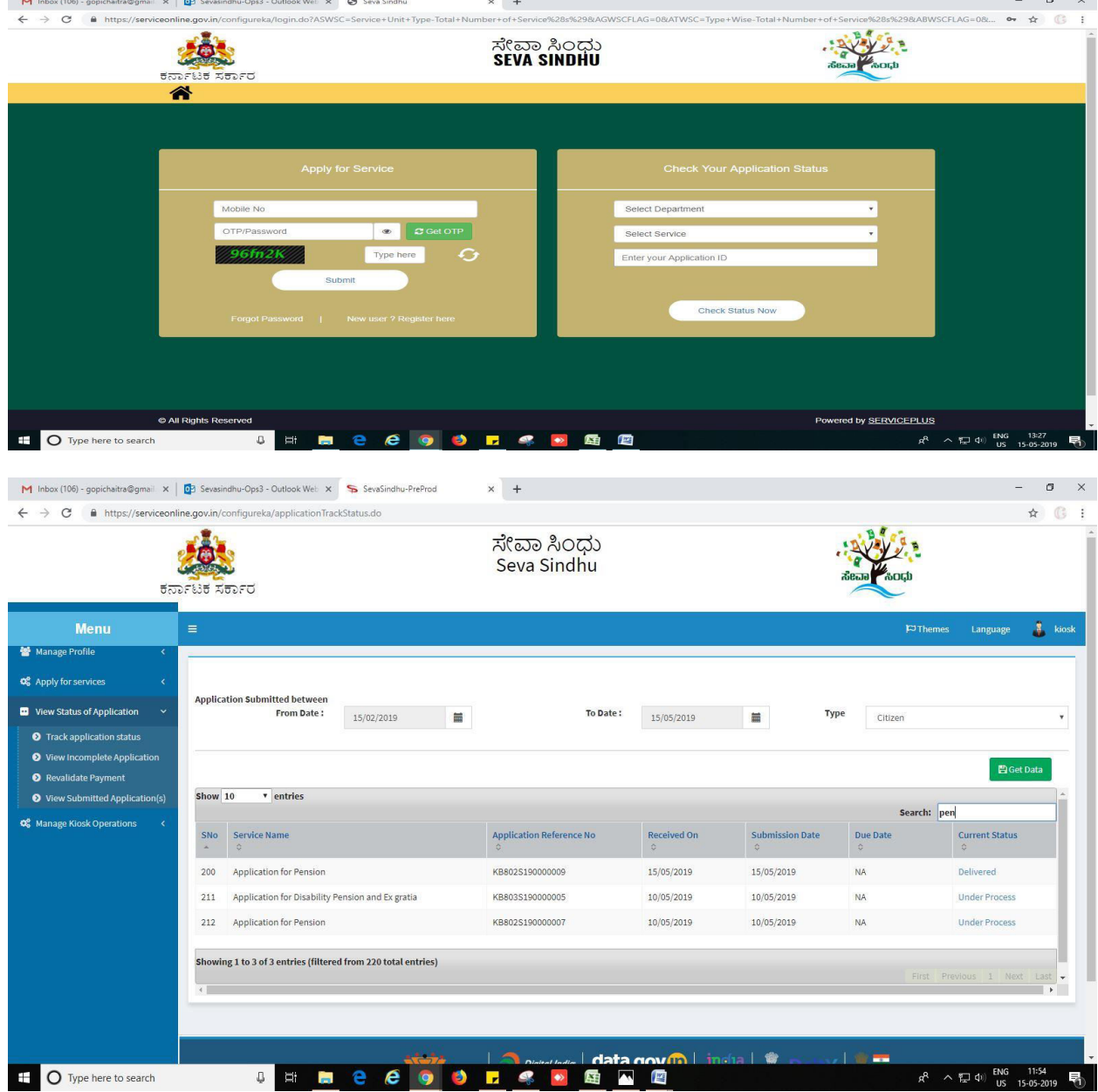

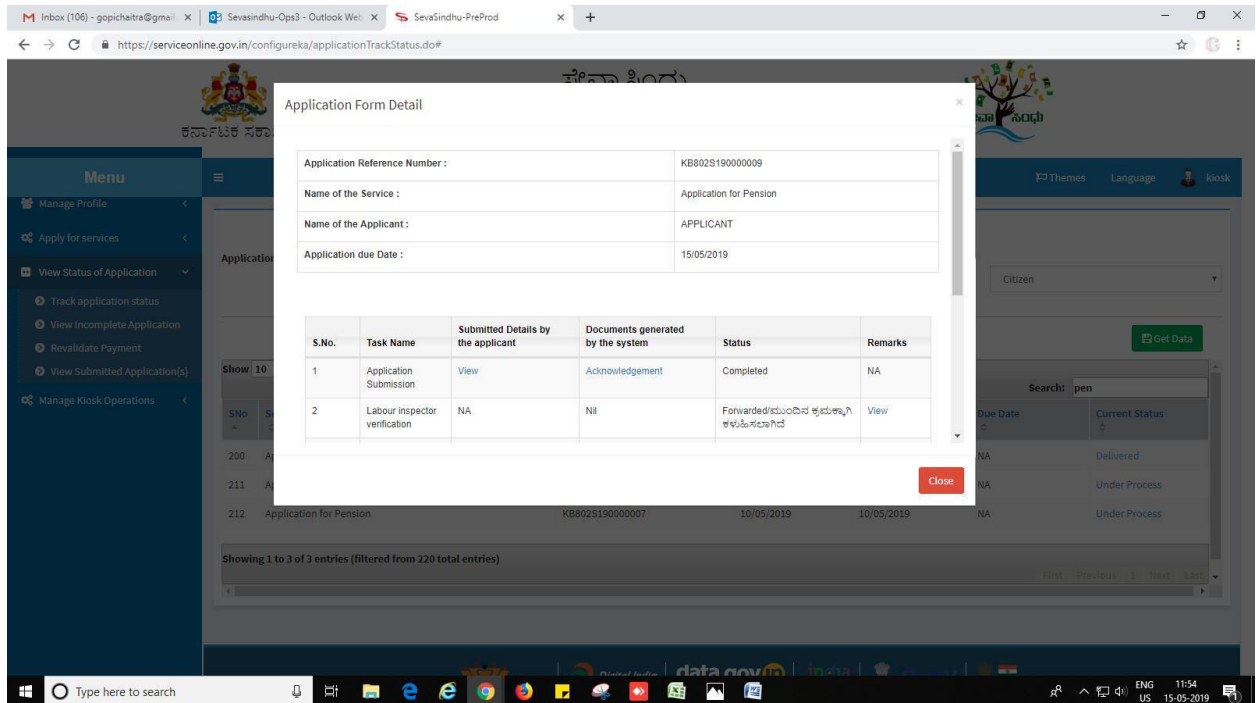

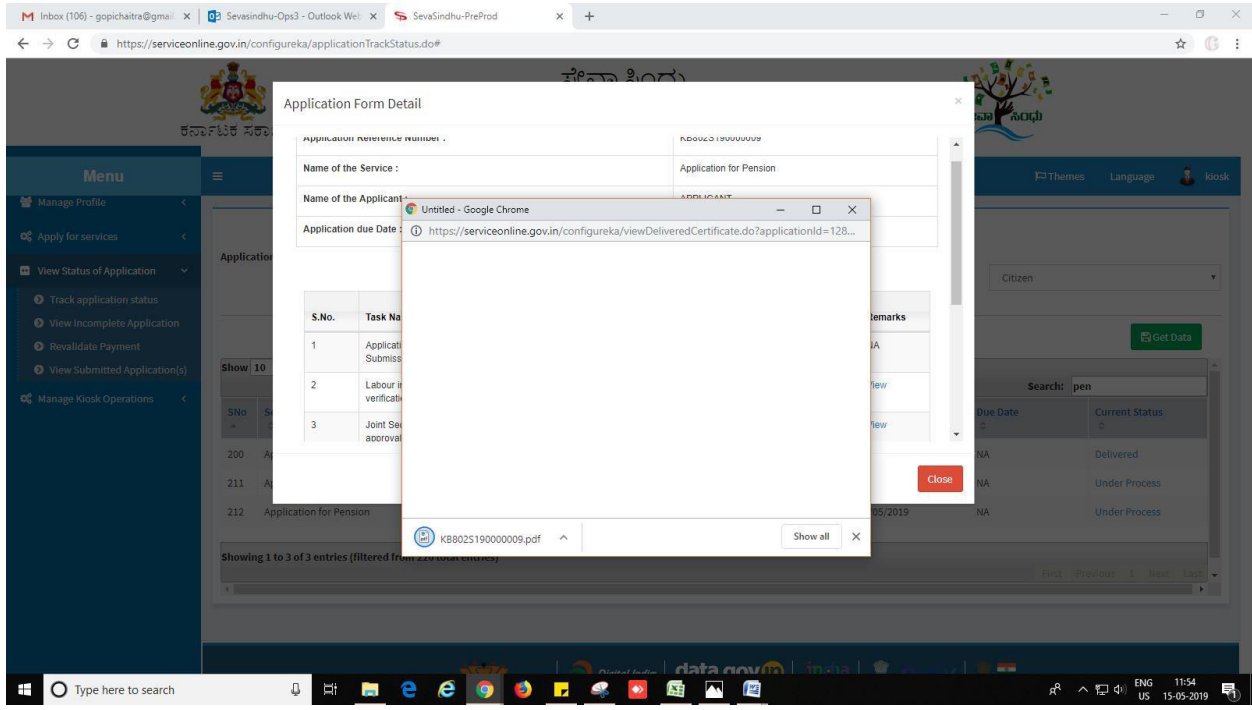

Application for Pension Page 22

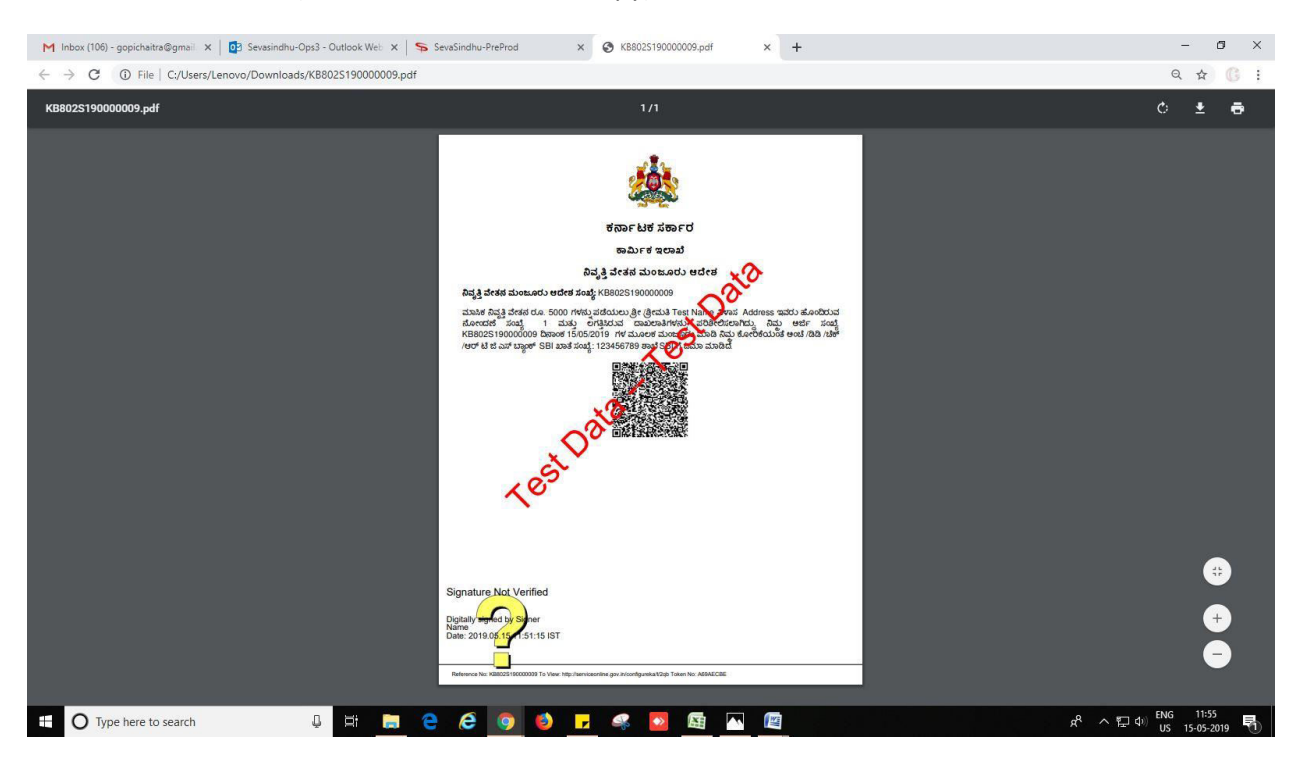

### 6. Sanction order(automatic downloaded copy)

---------------------------------------------------------- END------------------------------------------------------------